# **User's Guide for Nokia 2112**

Download from Www.Somanuals.com. All Manuals Search And Download.

Copyright © 2004 Nokia. All rights reserved.

Nokia, Nokia 2112, Xpress-on, Pop-Port, Nokia Connecting People, and the Nokia Original Enhancements logos are trademarks or registered trademarks of Nokia Corporation. Other company and product names mentioned herein may be trademarks or trade names of their respective owners.

US Patent No 5818437 and other pending patents. T9 text input software Copyright © 1999-2004. Tegic Communications, Inc. All rights reserved.

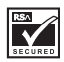

Includes RSA BSAFE cryptographic or security protocol software from RSA Security.

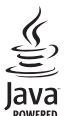

Java is a trademark of Sun Microsystems, Inc.

The information contained in this user guide was written for the Nokia 2112 product. Nokia operates a policy of ongoing development. Nokia reserves the right to make changes to any of the products described in this document without prior notice.

UNDER NO CIRCUMSTANCES SHALL NOKIA BE RESPONSIBLE FOR ANY LOSS OF DATA OR INCOME OR ANY SPECIAL, INCIDENTAL, AND CONSEQUENTIAL OR INDIRECT DAMAGES HOWSOEVER CAUSED.

THE CONTENTS OF THIS DOCUMENT ARE PROVIDED "AS IS." EXCEPT AS REQUIRED BY APPLICABLE LAW, NO WARRANTIES OF ANY KIND, EITHER EXPRESS OR IMPLIED, INCLUDING, BUT NOT LIMITED TO, THE IMPLIED WARRANTIES OF MERCHANTABILITY AND FITNESS FOR A PARTICULAR PURPOSE, ARE MADE IN RELATION TO THE ACCURACY AND RELIABILITY OR CONTENTS OF THIS DOCUMENT. NOKIA RESERVES THE RIGHT TO REVISE THIS DOCUMENT OR WITHDRAW IT AT ANY TIME WITHOUT PRIOR NOTICE.

#### Export Controls

This device may contain commodities, technology, or software subject to export laws and regulations from the U.S. and other countries. Diversion contrary to law is prohibited.

Issue 1

# **Contents**

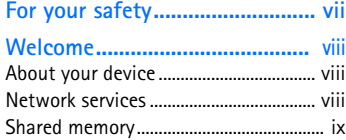

### **1. Nokia 2112 phone at a**

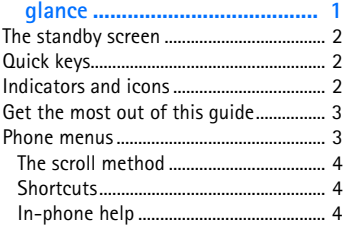

#### **[2. Set up your phone ................... 5](#page-13-0)**

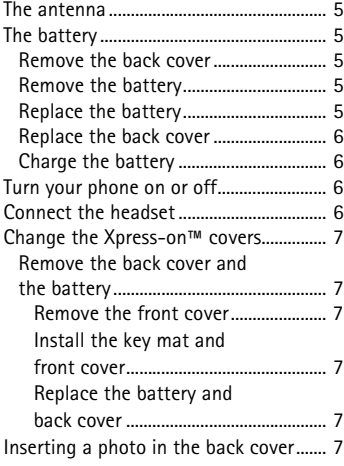

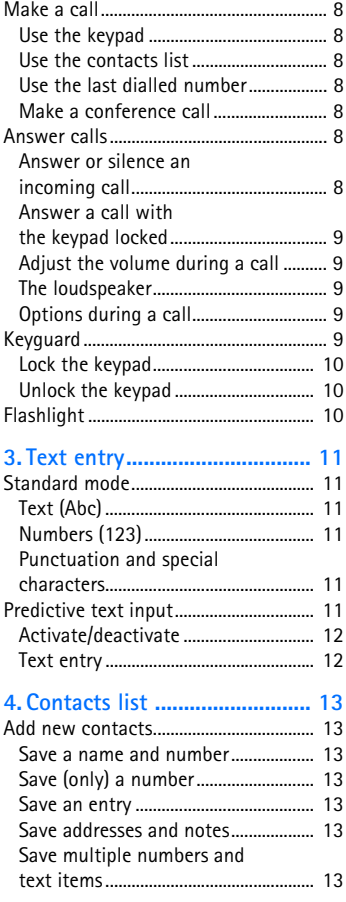

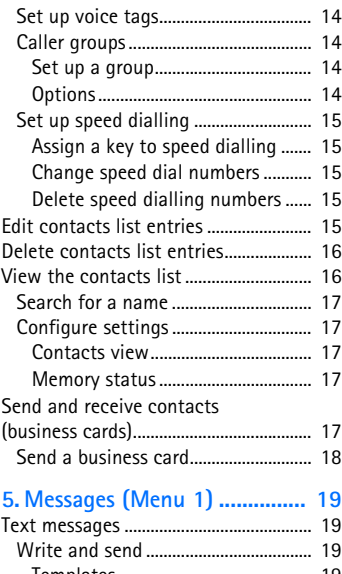

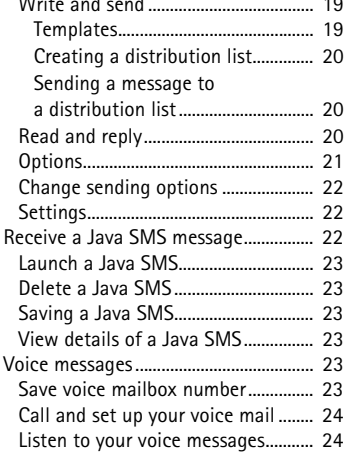

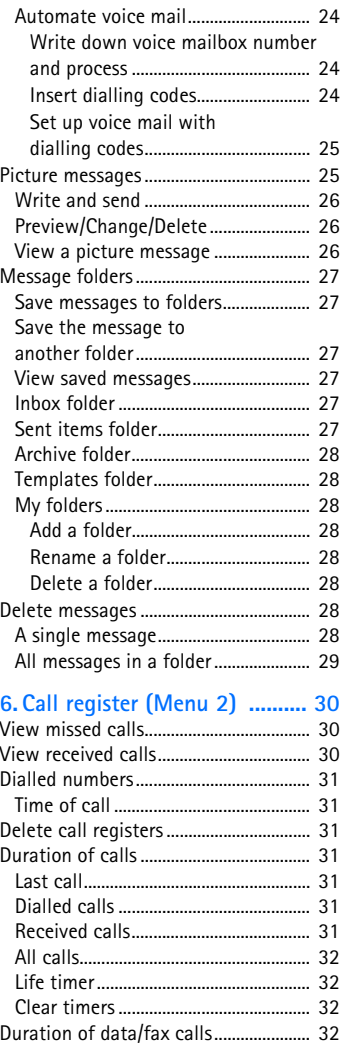

#### 7. Profiles (Menu 3).................... 33

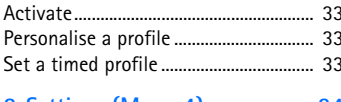

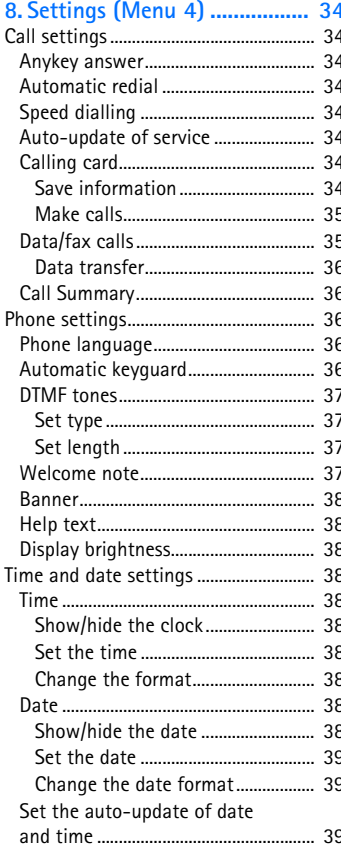

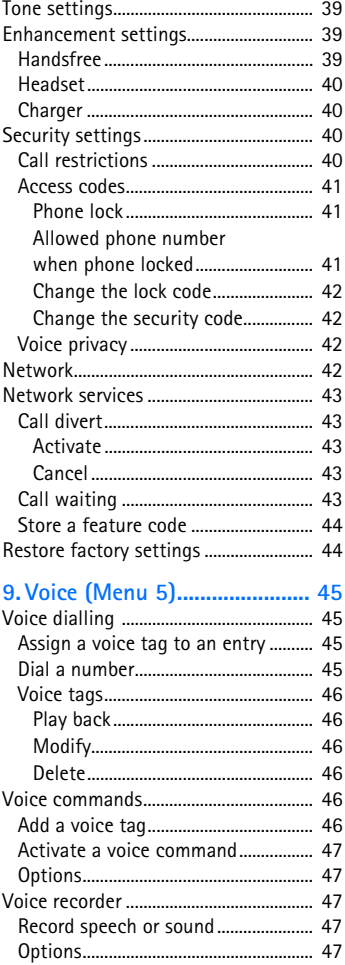

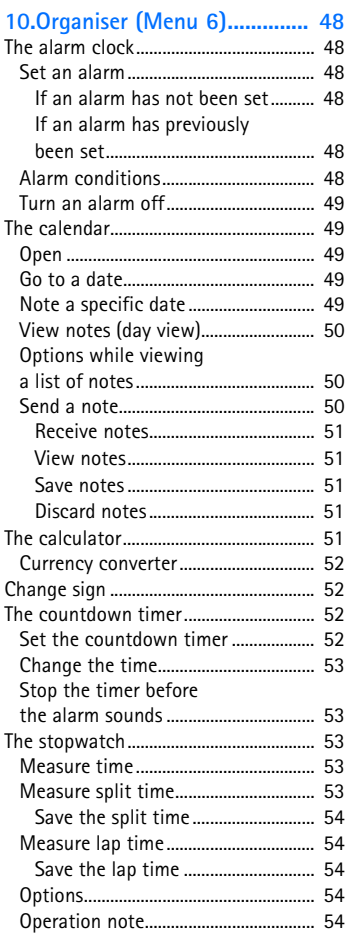

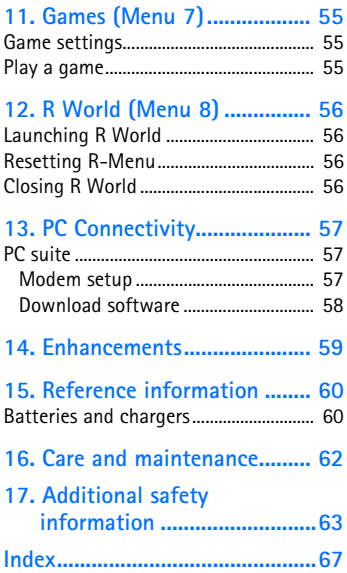

# <span id="page-6-0"></span>**For your safety**

Read these simple guidelines. Not following them may be dangerous or illegal. Read the complete user guide for further information.

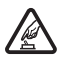

#### **SWITCH ON SAFELY**

Do not switch the phone on when wireless phone use is prohibited or when it may cause interference or danger.

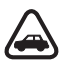

### **ROAD SAFETY COMES FIRST**

Obey all local laws. Always keep your hands free to operate the vehicle while driving. Your first consideration while driving should be road safety.

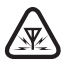

#### **INTERFERENCE**

All wireless phones may be susceptible to interference, which could affect performance.

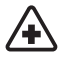

**SWITCH OFF IN HOSPITALS** Follow any restrictions. Switch the phone off near medical equipment.

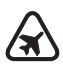

**SWITCH OFF IN AIRCRAFT** Follow any restrictions. Wireless devices can cause interference in aircraft.

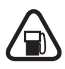

**SWITCH OFF WHEN REFUELING** Don't use the phone at a refuelling point. Don't use near fuel or chemicals.

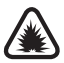

**SWITCH OFF NEAR BLASTING** Follow any restrictions. Don't use the phone where blasting is in progress.

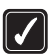

#### **USE SENSIBLY** Use only in the normal position as explained in the product documentation. Don't touch the antenna unnecessarily.

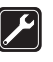

**QUALIFIED SERVICE** Only qualified personnel may install or repair this product.

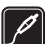

#### **ENHANCEMENTS AND BATTERIES** Use only approved enhancements and batteries. Do not connect incompatible products.

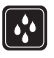

**WATER-RESISTANCE** Your phone is not water-resistant. Keep it dry.

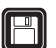

#### **BACKUP COPIES** Remember to make back-up copies or keep a written record of all important information stored in your phone.

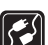

**CONNECTING TO OTHER DEVICES** When connecting to any other device, read its user guide for detailed safety instructions. Do not connect incompatible products.

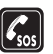

#### **EMERGENCY CALLS**

Ensure the phone is switched on and in service. Press the **End** key as many times as needed to clear the display and return to the main screen. Key in the emergency number, then press the **Send** key. Give your location. Do not end the call until given permission to do so.

# <span id="page-7-0"></span>**Welcome**

<span id="page-7-2"></span>Congratulations on your purchase of the Nokia 2112 mobile phone. Your phone provides many functions which are practical for daily use, such as a hands-free loudspeaker, alarm clock, calculator, calendar, and more. To personalise your phone, you can set your favorite ring tones and select an Xpress-on<sup>™</sup> colour cover.

### <span id="page-7-1"></span>■ **About your device**

The wireless phone described in this guide is approved for use on the CDMA 800 network. Contact your service provider for more information about networks.

When using the features in this device, obey all laws and respect privacy and legitimate rights of others.

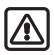

**Warning:** To use any features in this device, other than the alarm clock, the phone must be switched on. Do not switch the device on when wireless phone use may cause interference or danger.

### ■ **Network services**

To use the phone you must have service from a wireless service provider. Many of the features in this device depend on features in the wireless network to function. These network services may not be available on all networks or you may have to make specific arrangements with your service provider before you can utilise network services. Your service provider may need to give you additional instructions for their use and explain what charges will apply. Some networks may have limitations that affect how you can use network services. For instance, some networks may not support all language-dependent characters and services.

Your service provider may have requested that certain features be disabled or not activated in your device. If so, they will not appear in your device menu. Contact your service provider for more information.

### <span id="page-8-0"></span>■ **Shared memory**

The following features in this device may share memory: contacts, text messages, ring tones, calendar, and games. Use of one or more of these features may reduce the memory available for the remaining features. Your phone may display a message that the memory is full when you try to use a shared memory feature. In this case, delete some of the information or entries stored in the shared memory features before continuing. Some of the features, such as messages and ring tones may have a certain amount of memory specially allotted to them in addition to the memory shared with other features.

# <span id="page-9-0"></span>**1. Nokia 2112 phone at a glance**

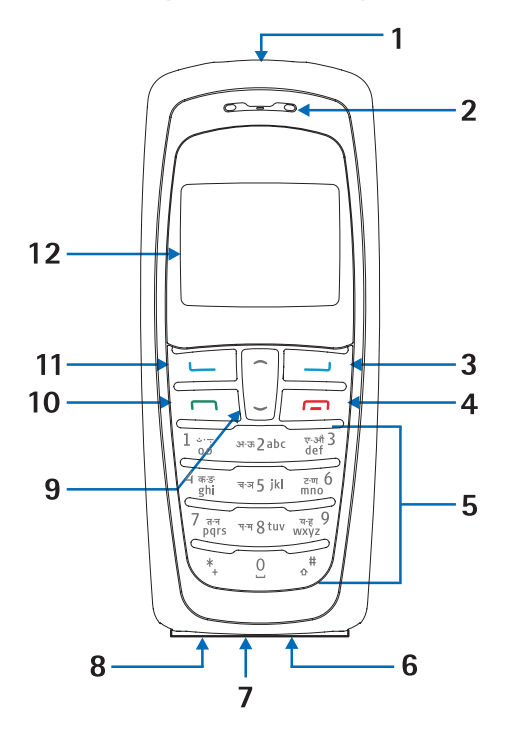

- 
- 
- 
- 
- 
- 6. Connection port 12. Screen
- 1. Power key 7. Microphone
- 2. Earpiece 8. Charger port
- 3. Right selection key 9. Scroll up and down key
- 4. End key 10. Send key
- 5. Keypad 11. Left selection key
	-

## <span id="page-10-0"></span>■ **The standby screen**

The standby screen is home base and indicates your phone is in idle mode.

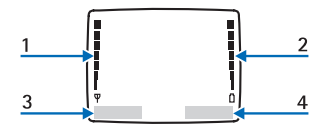

- 1. Signal strength A higher bar indicates a stronger network signal.
- 2. Battery level A higher bar indicates more power in the battery.
- 3. *Menu* Press the **Left selection** key to select this option.

## <span id="page-10-2"></span>■ **Indicators and icons**

4. *Contacts* — Press the **Right selection** key to select this option.

### <span id="page-10-1"></span>■ **Quick keys**

At the standby screen, the scroll key instantly takes you to frequently-accessed menus and features:

- **Scroll up** key Activate the flashlight.
- **Scroll down** key Go to the contacts list.

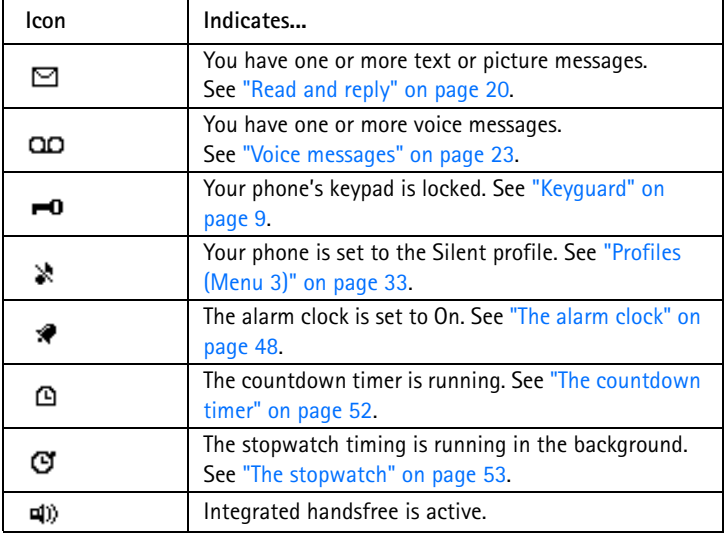

**2 Copyright © 2004 Nokia. All rights reserved.** Download from Www.Somanuals.com. All Manuals Search And Download.

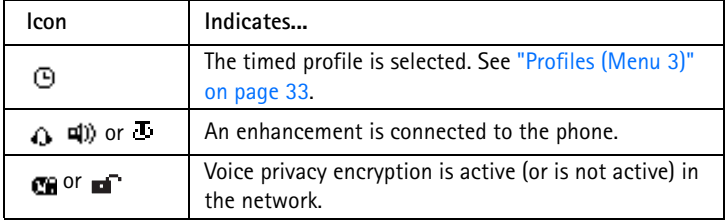

### <span id="page-11-0"></span>■ **Get the most out of this guide**

The following sections illustrate the various components of your phone. Familiarise yourself with these sections to help you understand the instructions that follow.

This guide uses certain terms for the steps that you are asked to perform.

- Press means to press and release a key quickly. For example, Press 7 means press the key on the keypad that is labeled with the number 7 and the letters "p q r s".
- Press and hold means to press and hold a key for 2–3 seconds, then release the key.
- Selection keys are used to select a menu option. To select an option, press the selection key below the menu item on the phone's screen.
- Scroll keys are used to move up and down in the menus.

• **Send** and **End** keys: Press the **Send** key to place a call or to answer an incoming call. Press the **End** key to end a call or press and hold to return to the idle screen.

### <span id="page-11-1"></span>■ **Phone menus**

Phone features are grouped according to function and are accessed through the main menu. Each main menu contains submenus and lists from which you can select or view items and personalise your phone features. You can access these menus and submenus by using the scroll method or by using a shortcut.

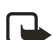

**Note:** Some features may not be available, depending on your network. For more information, contact your wireless provider.

### <span id="page-12-0"></span>**The scroll method**

- 1. At the standby screen, select *Menu*, and scroll through the main menu using the up and down scroll key.
- 2. When you arrive at a menu, press *Select* (the **Left selection** key) to enter submenus.
	- Press *Back* (the **Right selection** key) to return to the previous menu.
	- Press the **End** key to return to the standby screen from any menu or submenu.

### <span id="page-12-1"></span>**Shortcuts**

You can go directly to almost any menu or submenu, as well as activate most features by using a shortcut.

At the standby screen, select *Menu*; then within 3 seconds press the key or keys associated with the menu function you would like to view or activate.

For example, to select the *Meeting* profile, select *Menu* 3-3-1 from the standby screen (*Menu* > 3*Profiles* > 3*Meeting* > 1*Select*). After a brief pause, the *Meeting* profile is activated.

### <span id="page-12-2"></span>**In-phone help**

Many features have brief descriptions (help text) that can be viewed on the display. To view these descriptions, scroll to a feature, and wait for about 10 seconds. If needed, press *More* to view all of the description, or press *Back* to exit.

In order to view the descriptions, you must first activate help text.

- 1. At the standby screen, select *Menu* > *Settings* > *Phone settings* > *Help text activation*.
- 2. Highlight *On* to display help text or *Off* to turn this feature off, and press *Select*.

# <span id="page-13-0"></span>**2. Set up your phone**

## <span id="page-13-1"></span>■ **The antenna**

Your device has an internal antenna located towards the top of the phone. Hold the phone as you would any other telephone with the antenna area pointed up and over your shoulder.

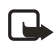

**Note:** As with any other radio transmitting device, do not touch the antenna unnecessarily when the device is switched on. Contact with the antenna affects call quality and may cause the phone to operate at a higher power level than otherwise needed. Avoiding contact with the antenna area when operating the phone optimises the antenna performance and the battery life.

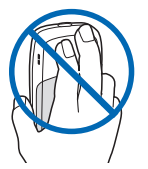

## <span id="page-13-2"></span>■ **The battery**

Always switch the device off and disconnect the charger before removing the battery.

### <span id="page-13-3"></span>**Remove the back cover**

1. With the back of the phone facing you, push down on the button on the back of the phone.

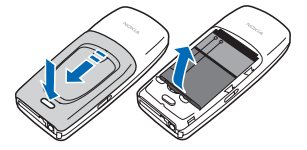

2. Slide the back cover toward the bottom of the phone and remove.

### <span id="page-13-4"></span>**Remove the battery**

• After you have removed the back cover, insert your finger into the finger grip and lift the battery from its compartment.

### <span id="page-13-5"></span>**Replace the battery**

- 1. Position the battery so the gold-coloured contacts match up with those on the phone. The battery label should be facing away from the phone.
- 2. Insert the battery, gold-coloured contact end first, into the battery slot.

3. Push down on the other end of the battery to snap the battery into place.

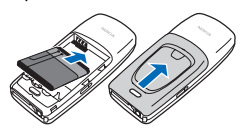

### <span id="page-14-0"></span>**Replace the back cover**

• Slide the back cover toward the top of the phone until you hear a click and see the back cover release button.

### <span id="page-14-1"></span>**Charge the battery**

- 1. Plug the charger transformer in to a standard ac outlet.
- 2. Insert the charger output plug into the round jack at the bottom end of the phone.

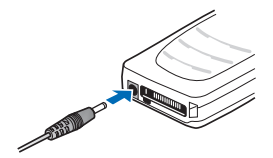

After a few seconds, the battery indicator in the display starts to scroll from bottom to top. If the battery is completely flat, it may take a few minutes before the charging indicator appears on the display or any calls can be made.

### <span id="page-14-2"></span>■ **Turn your phone on or off**

To turn your phone on or off, press and hold the power key on top of the phone for at least 3 seconds.

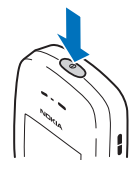

## <span id="page-14-3"></span>■ **Connect the headset**

A compatible headset may be purchased with your phone or separately as an enhancement. (See ["Enhancements" on page 59](#page-67-0).)

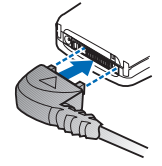

- 1. Plug the headset connector into the Pop-Port™ connector at the bottom end of your phone.
- 2. Position the headset on your ear. With the headset connected, you can make, answer, and end calls as usual.
	- Use the keypad to enter numbers.
	- Press the **Send** key to place a call.
	- Press the **End** key to end a call.

### <span id="page-15-0"></span>■ **Change the Xpress-on**™ **covers**

**Note:** Before removing the cover, always switch off the power and disconnect the charger and any other device. Avoid touching electronic components while changing the covers. Always store and use the device with the covers attached.

#### <span id="page-15-1"></span>**Remove the back cover and the battery**

See ["Remove the back cover" on](#page-13-3)  [page 5](#page-13-3) and ["Remove the battery" on](#page-13-4)  [page 5](#page-13-4) for instructions on removing the back cover and the battery.

#### <span id="page-15-2"></span>**Remove the front cover**

• Gently pull the bottom of the front cover away from the rest of the phone and remove.

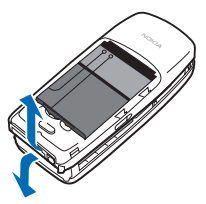

#### <span id="page-15-3"></span>**Install the key mat and front cover**

1. Remove the key mat from the old front cover and place it into the new front cover as shown.

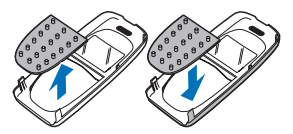

2. Press the front cover and key mat against the phone and snap the front cover into place.

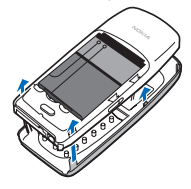

#### <span id="page-15-4"></span>**Replace the battery and back cover**

Replace the battery and back cover as described earlier. See ["Replace the](#page-13-5)  [battery" on page 5](#page-13-5) and ["Replace the](#page-14-0)  [back cover" on page 6.](#page-14-0)

### <span id="page-15-5"></span>■ **Inserting a photo in the back cover**

You can insert one of your favourite photos in the back cover to personalise your phone. The size of the photo should not be larger than 45mm x 25mm. Trim the sides and corners at the bottom of the photo. Please note, if the photo is smaller than the window size, it may not stay in its position. The photo should be inserted with its image side facing the transparent window of the cover.

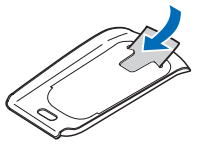

## <span id="page-16-0"></span>■ **Make a call**

### <span id="page-16-1"></span>**Use the keypad**

- 1. Enter the phone number (including the area code), and press the **Send** key. (To delete a character to the left of the cursor, press *Clear*.)
- 2. Press the **End** key to end the call or to cancel the call attempt.

### <span id="page-16-2"></span>**Use the contacts list**

- 1. At the standby screen, press the **Scroll down** key to display the contents of your contacts list.
- 2. Press the **Send** key to make the call, or press *Details* to view details of the entry.

### <span id="page-16-3"></span>**Use the last dialled number**

- 1. At the standby screen, press the **Send** key to display the last 20 numbers dialled.
- 2. Scroll to the number (or name) you wish to redial, and press the **Send** key.

### <span id="page-16-4"></span>**Make a conference call**

Conference calling is a network service that allows you to take part in a conference call with two other participants.

- 1. Make a call to the first participant.
- 2. With the first participant on the line, select *Options* > *New call*, and press *Select*.
- 3. Enter the phone number of the second participant, or press *Search* to retrieve a number from the contacts list.
- 4. Press *Flash*.

The first participant is put on hold.

- 5. When the second participant picks up, press the 3 key and then the **Send** key to connect the calls.
- 6. To end the conference call, press *Options* > *End all calls*, or press the **End** key.

# <span id="page-16-5"></span>■ **Answer calls**

### <span id="page-16-6"></span>**Answer or silence an incoming call**

- 1. Press the **Send** key to answer the call.
- 2. Press the **End** key or *Silence* to mute the ringing tone.
- 3. Press *Answer* to answer the call or press *Silence* (or do nothing) and the call is eventually diverted to voicemail.
- 8 **Download from Www.Somanuals.com. All rights reserved.** And Download.

#### <span id="page-17-0"></span>**Answer a call with the keypad locked**

To answer a call with the keypad locked, simply press the **Send** key. During the call, all features function as normal. When you end or reject the call, the keypad automatically re-locks. See ["Keyguard" on page 9.](#page-17-4)

When the phone is locked, calls still may be possible to the official emergency number programmed into your phone.

#### <span id="page-17-1"></span>**Adjust the volume during a call**

- To increase the volume during a call, press the **Scroll up** key.
- To decrease the volume during a call, press the **Scroll down** key.
- When adjusting the volume, a bar chart appears in the display indicating the volume level.

### <span id="page-17-2"></span>**The loudspeaker**

You can use your phone as a loudspeaker during a call. Do not hold the phone to your ear during the loudspeaker operation.

- To activate the loudspeaker, press *Loudsp*.
- To deactivate the loudspeaker during a call, press *Handset*.

The loudspeaker is deactivated automatically when a call (or a call attempt) ends or when certain enhancements are connected.

### <span id="page-17-3"></span>**Options during a call**

Many of the options that you can use during a call, are network services. Check with your wireless service provider for more information.

- 1. Press *Options* during a call to display a list of options available during a call.
- 2. Select an option.

## <span id="page-17-4"></span>■ **Keyguard**

With keyguard, you can lock the keypad to prevent keys from being pressed accidentally. Remember to lock your phone keypad to prevent accidental calls. If the keypad is locked, it unlocks when you receive a call. After the call, the lock automatically reactivates.

When the keyguard is on, calls still may be possible to the official emergency number programmed into your phone. Key in the emergency number, and press the **Send** key.

### <span id="page-18-0"></span>**Lock the keypad**

Select *Menu* with the **Left selection**  key, and press **\*** within two seconds.

### <span id="page-18-1"></span>**Unlock the keypad**

Select *Unlock* with the **Left selection** key, then press the \* key within two seconds.

# <span id="page-18-2"></span>■ **Flashlight**

Your phone has a built-in flashlight that you can activate when the phone is in the standby mode or

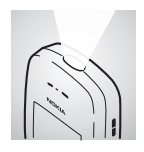

when there is a call in progress. To activate the flashlight, press and hold the Scroll up key. The light stays on until you release the Scroll up key. OR

Press the **Scroll up** key twice in quick succession. The light stays on until you press the **Scroll up** key again.

You can also use the flashlight to alert you to an incoming call. For more information, see ["Personalise a](#page-41-2)  [profile" on page 33](#page-41-2).

# <span id="page-19-0"></span>**3. Text entry**

You can use two methods for entering text and numbers:

- Standard mode is the only way to enter text into the contacts list, and to rename caller groups.
- T9 predictive input is a quick and easy method for writing messages, creating a calendar note.

This phone also supports entering text in Hindi. You can compose and send messages in the Hindi language, when the phone language selected is Hindi. Please refer to the Hindi version of this user guide for more details.

# <span id="page-19-1"></span>■ **Standard mode**

### <span id="page-19-2"></span>**Text (Abc)**

- Press a key once to insert the first letter on the key, twice for the second letter, etc. If you pause briefly, the last letter in the display is accepted and your phone awaits the next entry.
- Press **0** to enter a space thereby accepting a completed word.
- Press **1** to enter a period (.).
- Press **\*** to display special characters. See more about special characters on the following pages.

## <span id="page-19-3"></span>**Numbers (123)**

To switch to 123 mode from Abc mode, press and hold **#** at any message entry screen until the icon in the upper left corner of the display switches from Abc to 123 (or vice versa).

- Press *Clear* to backspace the cursor and delete a character.
- Press and hold *Clear* to backspace continuously and delete characters.

### <span id="page-19-4"></span>**Punctuation and special characters**

While at any text entry screen, press **\*** to display special characters (press and hold **\*** if predictive text is on). You can navigate through the list of special characters by using the scroll key. Once a character is highlighted, press *Use* to insert the character into your message.

# <span id="page-19-5"></span>■ **Predictive text input**

Predictive text input allows you to write messages quickly using your keypad and the built-in dictionary. It is much faster than the standard mode method, because for each letter, you only press the corresponding key on your keypad once.

### <span id="page-20-0"></span>**Activate/deactivate**

At any text entry screen, press and hold *Options*. Predictive text is turned on and off, depending on its previous mode.

OR

- 1. At any text entry screen, select *Options* > *Dictionary* and press *Select*.
- 2. Scroll to the language of your choice, and press *Select*.

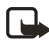

**Note:** The language setting affects the time and date formats of the clock, alarm clock, and calendar.

### <span id="page-20-1"></span>**Text entry**

The illustration below simulates your display each time a key is pressed. For example, to write Nokia with predictive text on and with the English dictionary selected, press each of the following keys once:

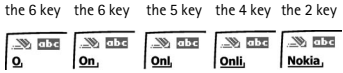

- Press 0 to enter a space and begin writing the next word.
- If a displayed word is not correct, press the **\*** key to see other matches. To return to the previous word in the list of matches, press *Previous*.
- If **?** appears after a word, press *Spell* to add the word to the dictionary.
- Press **1** to insert a period into your message.
- Press and hold the **\*** key to display special characters. Press **\*** again to cycle through all available characters.
- Press **#** to switch predictive text on or off and to use predictive text in various modes. As you press **#**, the following icons (not the descriptions) appear in the upper left of the display screen:

**THE Uppercase text: standard** mode is On.

**Lowercase text: standard** mode is On

Blad Sentence case text: standard mode is On.

Sentence case text: predictive text is On.

Lowercase text: predictive text is On.

# <span id="page-21-0"></span>**4. Contacts list**

The contacts list can hold up to 250 contacts, with multiple numbers and text notes for each contact. The amount of numbers and text entries that you can save may vary, depending on length and the total number of entries in the contacts list.

# <span id="page-21-1"></span>■ **Add new contacts**

#### <span id="page-21-2"></span>**Save a name and number**

- 1. At the standby screen, enter the phone number you wish to save.
- 2. Select *Options* > *Save*, and press *Select*.
- 3. Enter the name, and press *OK*.

### <span id="page-21-3"></span>**Save (only) a number**

- 1. At the standby screen, enter the phone number you wish to save.
- 2. Press and hold *Options*.

#### <span id="page-21-4"></span>**Save an entry**

- 1. At the standby screen, select *Contacts* > *Add new*, and press *Select*.
- 2. Enter the name, and press *OK*.
- 3. Enter the phone number, and press *OK* > *Done*.

### <span id="page-21-5"></span>**Save addresses and notes**

To save an address or note, you need to add it to an existing entry (contact).

- 1. At the standby screen, press the **Scroll down** key to display a list of entries in your contacts list.
- 2. Scroll to a name you would like to add information to and press *Details*.
- 3. Select *Options* > *Add detail*, and press *Select*.

You can add an *E-mail*, *Web address*, *Postal addr.*, or *Note* to the entry.

- 4. Select the address or note of your choice.
- 5. Enter the text for the note or address, and press *OK*.

#### <span id="page-21-6"></span>**Save multiple numbers and text items**

You can save different types of phone numbers and short text items per name to the contacts list. The first number you save for any entry is automatically set as the default, but the default number can always be changed.

- 1. At the standby screen, press the **Scroll down** key to display a list of entries. Scroll to the entry to which you wish to add a phone number or text item.
- 2. Press *Details* > *Options* > *Add number* or *Add detail*, and press *Select*.
- 3. Select *General*, *Mobile*, *Home*, *Office*, *Fax*, or *E-mail*, *Web address*, *Postal addr.*, or *Note*.
- 4. Enter the number or text for the type you have selected, and press *OK*.
- 5. To change the type, select *Change type* in the options list.

You can also change which phone number is the default number for the contact entry.

- 1. At the standby screen, press the **Scroll down** key and scroll to the entry you wish to change, and press *Details*.
- 2. Scroll to the number you wish to set as default, select *Options* > *Set as default*, and press *Select*.

### <span id="page-22-0"></span>**Set up voice tags**

For more information on setting up voice tags and other voice features. See ["Voice tags" on page 46](#page-54-0).

### <span id="page-22-1"></span>**Caller groups**

You can add contacts list entries to any of five caller groups, and assign a unique ringing tone or graphic to

that group. This enables you to identify callers from the group by their unique ring tone or graphic.

#### <span id="page-22-2"></span>**Set up a group**

- 1. At the standby screen, press the **Scroll down** key to display a list of entries in your contacts list.
- 2. Scroll to a name you would like to add to a caller group, and press *Details*.
- 3. Select *Options* > *Caller groups*, and press *Select*.
- 4. Scroll to the caller group to which you would like to add the name, and press *Select*.

#### <span id="page-22-3"></span>**Options**

1. At the standby screen, select *Contacts* > *Caller groups*, and press *Select*.

*Family*, *VIP*, *Friends*, *Business*, and *Other* are the available caller groups.

2. Use the scroll key to highlight a group, and press *Select* to display the following caller group options:

*Group name* — Rename the group to your preference.

*Group ringing tone* — Set the ringing tone for the group.

*Group logo* — Turn the graphic for the caller group on or off.

*Group members* — Add or remove members from the caller group.

**14 Copyright © 2004 Nokia. All rights reserved.** Download from Www.Somanuals.com. All Manuals Search And Download.

## <span id="page-23-0"></span>**Set up speed dialling**

You can associate any entry in the contacts list with a key from **2–9**; then dial those entries by pressing and holding the assigned key.

### <span id="page-23-1"></span>**Assign a key to speed dialling**

- 1. At the standby screen, select *Contacts* > *Speed dials*, and press *Select*.
- 2. Scroll to any empty slot, and press *Assign*.
- 3. Enter the number (including the area code), and press *OK*; or press *Search* to retrieve a number from the contacts list.
- 4. Enter the contact name for the number, and press *OK*.

If speed dialling is off, the phone displays a prompt asking if you would like to turn speed dialling on.

5. Press *Yes* to activate speed dialling.

### <span id="page-23-2"></span>**Change speed dial numbers**

- 1. At the standby screen, select *Contacts* > *Speed dials*, and press *Select*.
- 2. Scroll to the speed dialling entry you wish to change, select *Options* > *Change*, and press *Select*.
- 3. Enter the new number, or press *Search* to retrieve a number from the contacts list, and press *OK*.

4. Enter a name for the entry, and press *OK*.

#### <span id="page-23-3"></span>**Delete speed dialling numbers**

- 1. At the standby screen, select *Contacts* > *Speed dials*, and press *Select*.
- 2. Scroll to the speed dialling location you wish to delete, and press *Options*.
- 3. Select *Delete*.
- 4. Press *OK* to delete the key assignment.

## <span id="page-23-4"></span>■ **Edit contacts list entries**

- 1. At the standby screen, press the **Scroll down** key to display the contents of your contacts list.
- 2. Scroll to the entry you would like to edit, and press *Details*.
- 3. Scroll to the phone number you wish to edit, and press *Options*.
- 4. Select one of the following options:

*Add voice tag* — Add a voice tag to the contact.

*Edit number* — Edit an existing phone number of the contact.

*Delete number* — Delete a phone number from the contact.

*Use number* — Display the phone number on the standby screen, ready to be called.

*View* — View the details of the contact.

*Change type* – Change the number type to *General*, *Mobile*, *Home*, *Office*, or *Fax* or the detail type to *E-mail*, *Web address*, *Postal addr.*, or *Note*.

*Set as default* — Change the default number of the contact.

*Add number* — Add a number to the contact.

*Add detail* — Add an address or note to the contact.

*Caller groups* — Add the contact to an existing caller group.

*Custom tone* — Add a custom ring tone to the contact.

*Send bus. card* — Send the contact as a business card to another phone.

*Send message* — Create and send a message to the contact.

*Speed dial* — Add the contact to your speed dial list.

*Edit name* — Edit the name of the contact.

*View name* — View the name of the contact.

*Delete* — Delete the entire contact entry from your contacts list.

5. Edit the option to your preference, and press *OK*.

### <span id="page-24-0"></span>■ **Delete contacts list entries**

- 1. At the standby screen, select *Contacts* > *Delete*, and press *Select*.
- 2. To delete individual entries, scroll to *One by one* and press *Select*.
- 3. Scroll to the entry you wish to delete, press *Delete* > *OK* to confirm.
- 4. To delete the entire contents of your contacts list, scroll to *Delete all*.
- 5. Select *Phone*, press *Delete* > *OK* to confirm.
- 6. Enter the security code, and press *OK*. See ["Security settings" on](#page-48-2)  [page 40](#page-48-2).

### <span id="page-24-1"></span>■ **View the contacts list**

1. At the standby screen, select *Contacts*. The following menu items appear:

*Search* — Find a name or select from a list.

*Add new* — Add a contact to your contacts list.

*Edit name* — Edit an existing name.

*Delete* — Delete a name and its associated numbers.

*Add number* — Add a number to an existing name.

*Settings* — Change the contacts list view or check the memory status of your phone.

*Speed dials* — View or modify the list of speed dialling numbers.

*Voice tags* — Attach, listen to, or modify a voice tag to a contact in the contacts list.

*Caller groups* — View and edit the properties for any of the caller groups, including *Family*, *VIP*, *Friends*, *Business*, or *Other*.

2. Scroll to an item, and press *Select* to activate the feature or enter its submenu.

## <span id="page-25-0"></span>**Search for a name**

- 1. At the standby screen, press the **Scroll down** key to display the contents of your contacts list.
- 2. Press the key which corresponds to the first letter of the name for which you are performing a search.
- 3. Scroll up and down to select a contact, and press *Details* to view the details.

# <span id="page-25-1"></span>**Configure settings**

You can select how the contacts appear in your contacts list, and view the amount of memory used or available in your phone.

#### <span id="page-25-2"></span>**Contacts view**

- 1. At the standby screen, select *Contacts* > *Settings* and press *Select*.
- 2. Scroll to *Scrolling view* and press *Select*. Select *Name list* or *Name and no.*

#### <span id="page-25-3"></span>**Memory status**

- 1. At the standby screen, select *Contacts* > *Settings* and press *Select*.
- 2. Scroll to *Memory status* and press *Select*.

### <span id="page-25-4"></span>■ **Send and receive contacts (business cards)**

You can send and receive an entry in your contacts list using a text message, if supported by your wireless provider.

### <span id="page-26-0"></span>**Send a business card**

You can send a business card as a text message to a compatible phone or other handheld device.

1. At the standby screen, press the **Scroll down** key to display the contents of your contacts list.

Highlight an entry from the contacts list that you wish to send, select *Details* and select *Options* > *Send bus. card*, and press *Select*.

To send the business card as a message, select *Via text msg*.

- 2. Select *Default number* or *All details* (only if contact has more than one phone number) and press *Select*.
- 3. Enter the number for your recipient or press *Search* to retrieve a number from your contacts list.
- 4. Press *OK*. The business card is sent.

# <span id="page-27-0"></span>**5. Messages (Menu 1)**

If you have subscribed to a messaging service through your wireless provider, you can send and receive messages to compatible phones that also subscribe to a compatible message service. You may also be able to send and receive picture messages, and e-mail messages.

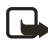

**Note:** When sending messages, your device may display *Message sent*. This is an indication that the message has been sent by your device to the message center number programmed into your device. This is not an indication that the message has been received at the intended destination. For more details, about messaging services, check with your service provider.

# <span id="page-27-1"></span>■ **Text messages**

### <span id="page-27-2"></span>**Write and send**

1. At the standby screen, select *Menu* > *Messages* > *Text messages* > *Create message* > *Text* > *Add number* and press *Select*.

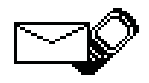

- 2. Enter the recipient's phone number, or press *Search* to retrieve a number from your contacts list, and press *OK*.
- 3. Press *Options* and scroll to *Edit message* and press *Select*. After a brief pause, the message entry screen appears in the display.
- 4. Compose a message using the keypad and press *Options*.
- 5. Scroll to *Send* and press *Select*.

#### <span id="page-27-3"></span>**Templates**

Templates are short, prewritten messages which can be recalled and inserted into new text messages when you are short on time.

- 1. At the standby screen, select *Menu* > *Messages* > *Text messages* > *Create message* > *Text* > *Add number* and press *Select*.
- 2. Enter the recipient's phone number, or press *Search* to retrieve a number from your contacts list, and press *OK*.
- 3. Press *Options* and scroll to *Edit message* and press *Select*.

After a brief pause, the message entry screen appears in the display.

- 4. Press *Options*, scroll to *Use template* and press *Select*.
- 5. Scroll to one of the available templates and press *Select*.
- 6. Press *Options* and scroll to *Send*  and press *Select*.

#### <span id="page-28-0"></span>**Creating a distribution list**

- 1. At the standby screen, select *Menu* > *Messages* > *Text messages*.
- 2. Scroll to *Distribution lists* and press *Select*.
- 3. Press *Options* and scroll to *Add list* and press *Select*.
- 4. Enter a name for the list and press *OK*.
- 5. Add contacts to this list by pressing *Options* > *Add contact* and press *Select*.
- 6. Add the contacts one by one to this list.

#### <span id="page-28-1"></span>**Sending a message to a distribution list**

- 1. At the standby screen, select *Menu* > *Messages* > *Text messages* > *Create message*.
- 2. Scroll to *Add list* and press *Select*. Scroll to a distribution list and press *OK*.
- 3. Press *Options* and scroll to *Edit message* and press *Select*.

After a brief pause, the message entry screen appears in the display.

- 4. Compose a message using the keypad.
- 5. Press *Options* > *Send*, and press *Select*.

Your message is then sent to each of the recipient in the list.

### <span id="page-28-2"></span>**Read and reply**

When you receive a message, a notification message displays and the unopened letter icon  $(\blacksquare)$ appears in the display.

1. Press *Show* to read the message, or *Exit* to move it to your inbox.

When you have unopened messages in your inbox,  $\equiv$  is shown in the upper left corner of the standby screen as a reminder.

Use the scroll keys (the **Scroll up** key or the **Scroll down** key) to view the whole message if necessary.

- 2. Select *Options* > *Reply*, and press *Select*.
- 3. Select a *Start reply with* option; then compose your reply using the keypad.
- 4. Select *Options* > *Send*, and press *Select*.

## <span id="page-29-0"></span>**Options**

When you create a text message, depending on the mode of text input you are using and the features supported by your wireless service provider, some or all of the following options are available:

*Send* — Send the message to one recipient.

*List recipients* — Send the message to more than one recipient.

*Settings* — Set the priority of the message.

*Save message* — Select *Sent items* to save the message in the sent items folder; select *Templates* to save the message as one of your predefined templates; select *Archive* to save the message in your archive.

*Clear text* — Erase the text clipboard.

*Exit editor* — Save the message to your **Sent items** folder automatically, and leave the message editor.

*Insert contact* — Insert a name from your contacts list into your message.

*Insert number* — Insert a phone number or find a phone number in the contacts list.

*Use template* — Insert a predefined template into your message.

*Insert picture* — Insert a picture into your message.

*Insert smiley* — Insert the smiley face of your choice into your message.

*Insert word/Edit word* — Enter or edit the text of a new word that might not appear in the predictive text dictionary. This displays only when the Dictionary is set to On.

*Insert symbol* — Insert a special character into your message, this displays only when the Dictionary is set to On.

*Dictionary* — Choose a predictive text language, and turn the dictionary on or off.

*Matches* — View matches found in the dictionary for the word you want to use.

When you read or reply to a text message, the following options are available:

*Delete* — Discard the message.

*Reply* — Reply to the message. Create the message and press *Options*, then *Send*. The sender's phone number or e-mail is used as the default

*Use number* — Choose *Save*, *Add to contact*, *Send message*, or *Call*.

*Save* — Save the message to a folder.

*Forward* — Forward the message to another phone number.

*Rename* — Edit the title of the message.

### <span id="page-30-0"></span>**Change sending options**

- 1. At the standby screen, select *Menu* > *Messages* > *Text messages* > *Message settings* > *Send options* and press *Select*.
- 2. Select the setting you wish to change:

*Priority* — Set the priority of the note as *Normal* or *Urgent*, and press *Select*.

*Delivery reports* — A note is sent to you confirming delivery of the message. Scroll to *On* or *Off*, and press *Select*.

# <span id="page-30-1"></span>**Settings**

When the message memory is full, your phone cannot send or receive any new messages. However, you can set your phone to automatically replace old messages in the *Inbox* and *Sent items* folders when new ones arrive.

- 1. At the standby screen, select *Menu* > *Messages* > *Text messages* > *Message settings* > *Other settings*, and press *Select*.
- 2. Scroll to the setting you wish to change, and press *Select*.

*Message font size* — Scroll to *Small font* or *Large font*, and press *Select*.

*Message overwriting* — Scroll to *Sent items only*, *Inbox only*, *S. items & inbox*, or *Off* and press *Select*.

*Save to sent items as sending* — Scroll to *Always save*, *Always prompt*, or *Off*, and press *Select*.

### <span id="page-30-2"></span>■ **Receive a Java SMS message**

You can receive SMS messages which trigger Java applications that may be stored in your phone. An example of the type of Java SMS that you can receive is billing information from your service provider. Your phone may store the application that is triggered to activate by the data contained in a Java SMS.

There are two types of SMS messages which contain a Java application: Non-automatic Java SMS and Automatic Java SMS.

When you receive a non-automatic Java SMS, a notification will appear on the screen. At this point, you can select Options or Exit. Selecting Exit will save the unopened Java SMS to the Inbox.

You can access the message from the Inbox and launch its application at a later time.

If you select Options, then you can choose from Launch, Delete, Save or View details. Each option is explained below.

When you receive an Automatic Java SMS, the application is launched immediately and no confirmation note will appear on the screen.

### <span id="page-31-0"></span>**Launch a Java SMS**

Selecting Launch will actually launch the Java application that is referenced by the Java SMS. Once the application has been launched, then it is automatically deleted from the Inbox and the application may be saved in the Applications menu.

### <span id="page-31-1"></span>**Delete a Java SMS**

Selecting Delete displays the confirmation message Permanently delete SMS? (where SMS is the title of the application).

Select OK to confirm that you wish to delete the Java SMS message.

The screen will display the confirmation message Deleted SMS.

## <span id="page-31-2"></span>**Saving a Java SMS**

Saving a Java SMS will save the message to the Inbox. When you select Save, the confirmation note Saved to Inbox appears on the screen. You can go into the Inbox at a later time and use the message.

### <span id="page-31-3"></span>**View details of a Java SMS**

When you select View details, you will be able to view the details of the Java application that the SMS has delivered.

The details available to view are Title, Vendor, Suite, Number, Version, URL, and Parameters.

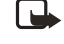

**Note:** The ability to download applications over the air is dependent on your service provider. To learn more about this function, contact your service provider.

### <span id="page-31-4"></span>■ **Voice messages**

If you subscribe to voice mail, your wireless provider will furnish you with a voice mailbox number. You need to save this number to your phone to use voice mail. When you receive a voice message, your phone lets you know by beeping, displaying a message, or both. If you receive more than one message, your phone shows the number of messages received.

### <span id="page-31-5"></span>**Save voice mailbox number**

Your wireless provider may have already saved your voice mailbox number to your phone. If so, the number will appear in the display in step 2. Press *OK* to leave the number unchanged.

- 1. At the standby screen, select *Menu* > *Messages* > *Voice messages* > *Voice mailbox number*, and press *Select*.
- 2. If the box is empty, enter the voice mailbox area code and number.

*Voice mailbox number* appears in the display.

3. Press *OK*.

### <span id="page-32-0"></span>**Call and set up your voice mail**

- 1. Once you have saved the voice mailbox number, press and hold **1**.
- 2. When you connect to voice mail and the prerecorded greeting begins, follow the service's automated instructions to set up your voice mail.

### <span id="page-32-1"></span>**Listen to your voice messages**

Once you have set up voice mail, you can dial the number in one of four ways:

- Dial the number using the keypad.
- Press and hold **1**.
- Press *Listen* if there is a notification message in the display.
- At the standby screen, select *Menu* > *Messages* > *Voice messages* > *Listen to voice messages*, and press *Select*.

Once you connect and the prerecorded greeting begins, follow the automated instructions to listen to your voice messages.

## <span id="page-32-2"></span>**Automate voice mail**

You can insert special characters called dialling codes into phone numbers such as voice mail, and save the number to a speed dial

location. Dialling codes instruct the receiving system to pause, wait, bypass, or accept the numbers that follow them in the dialling string.

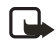

**Note:** Voice mail services vary by service provider. The following instructions are examples of common operations. Please check with your service provider for specific instructions for using your voice mail service.

#### <span id="page-32-3"></span>**Write down voice mailbox number and process**

- 1. Write down your voice mailbox number.
- 2. Call and check your voice mail as you normally would.
- 3. Write down your interaction with the recorded prompts step-by-step. Keep in mind that each voice mail service may vary. However, it should look something like this:

Dial 2145551212, pause 5 seconds, press 1, pause 2 seconds, press 1234, and press **\***.

Be precise; you will need this information in ["Set up voice mail](#page-33-0)  [with dialling codes" on page 25.](#page-33-0)

#### <span id="page-32-4"></span>**Insert dialling codes**

Press **\*** repeatedly to cycle through dialling codes. Once the desired code appears in the display, pause briefly and the code is inserted into the dialling string.

The following dialling codes are available:

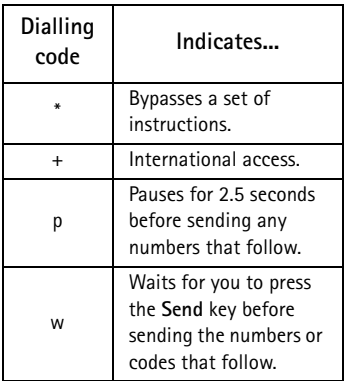

#### <span id="page-33-0"></span>**Set up voice mail with dialling codes**

- 1. At the standby screen, press *Contacts* > *Speed dials* > *Select*.
- 2. Scroll to an empty speed dialling slot, and press *Assign*.
- 3. Enter your voice mailbox number, including the area code.
- 4. Refer to dialling codes and enter any codes as necessary using the information that you saved from ["Set up voice mail with dialling](#page-33-0)  [codes" on page 25.](#page-33-0)

For example, if you pause for 5 seconds after connecting to voice mail, enter p twice after the voice mailbox number, for example, 2145551212pp.

- 5. Enter any remaining pauses or other information that allows you to listen to your messages, and press *OK*.
- 6. Enter a name (such as voice mail), and press *OK*.

To dial and listen to your voice mail, just press and hold the assigned speed dialling key at the standby screen.

## <span id="page-33-1"></span>■ **Picture messages**

Picture messaging is a network service. If your wireless service provider supports this feature, your phone comes with five preloaded pictures. You can, however, over-write any of the five pictures that come with your phone. Pictures can be attached to a message and sent using text messaging to compatible phones or PCs. Picture messages behave the same as text messages, but pictures take up more space than text. Pictures are stored in the *Templates* folder at *Menu* > *Messages* >*Text messages* > *Templates*.

**Note:** Picture message 口 function can be used only if it is supported by your network operator or service provider. Only compatible devices that offer picture message features can receive and display picture messages.

Copyright protections may prevent some images, ringing tones, and other content from being copied, modified, transferred, or forwarded.

### <span id="page-34-0"></span>**Write and send**

When a picture is added to a text message, the message converts to picture message. The message counter in the upper right of your display shows the characters available for you to type in.

- 1. At the start screen, select *Menu* > *Messages* > *Text messages* > *Create message* > *Text* > *Edit message*, and press *Select*.
- 2. Write a message using the keypad (or enter nothing if you choose to just send a picture), and press *Options*.
- 3. Select *Insert picture*.
- 4. Scroll down through the pictures, and press *View*.
- 5. Press *Insert* to insert the picture into your message, otherwise, press *Back*, scroll to another picture, and press *View* again:
- 6. To send the picture message, press *Options*, scroll to *Send*, and press *Select*.
- 7. Select *Add number*.
- 8. Enter the phone number for your recipient, or press *Search* to retrieve a number from the contacts list, and press *OK*.

9. Press *Options*, scroll to *Send*, and press *Select*.

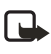

**Note:** Picture images are not saved in *Sent items*.

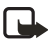

**Note:** Pictures can only be received via SMS.

### <span id="page-34-1"></span>**Preview/Change/Delete**

- 1. After a picture has been inserted into your message, press *Options* at the message edit screen.
- 2. Select one of the following options.

*Preview* — Previews the inserted message before sending. Press *Back* to return to the list of options.

*Change picture* — Takes you back to the picture list. Scroll to highlight a new picture, press *View*, then *Insert* to replace the previous picture in your message.

*Delete picture* — Press *OK* to delete the picture from your message, or press *Back* to return to the list of options.

### <span id="page-34-2"></span>**View a picture message**

When you receive a picture message, the message icon  $\left[\sum_{n=1}^{\infty}\right]$  appears in the display.

1. Press *Show* to view the picture message, or press *Exit* to move it to your inbox.

2. If you have more than one picture message, scroll to the message of your choice, and press *Select* to view the message.

When you have unopened picture messages in your inbox,  $\Box$  is shown in the upper left corner of the standby screen as a reminder.

- 3. Scroll to view the whole picture if necessary.
- 4. Once you are finished, press *Back* to move the picture message to the Inbox or press *Options* for other choices such as *Reply* or *Forward*.

If you would like to save the picture to your Templates folder for later use, press *Options* > *Save picture* > *Select*. You can enter a title for the picture, and press *OK*.

**Note:** If your templates folder is full of pictures, scroll to the picture you would like to replace and press *Select*.

# <span id="page-35-0"></span>■ **Message folders**

### <span id="page-35-1"></span>**Save messages to folders**

You can save drafts of messages or received messages to an existing folder or to a folder that you have created.

1. Open the received message or create a new message, and press *Options*.

2. Scroll to *Save message* > *Sent items*, *Templates*, *Archive*, or a folder you have created on your own, and press *Select*.

### <span id="page-35-2"></span>**Save the message to another folder**

- 1. While viewing a message, press *Options* > *Save message* > *Select*.
- 2. Scroll to the destination folder, and press *Select*.

### <span id="page-35-3"></span>**View saved messages**

- 1. At the standby screen, select *Menu* > *Messages* > *Text messages*.
- 2. Scroll to the folder containing the message you wish to view, and press *Select*.
- 3. Once the folder opens, scroll to the message you wish to view, and press *Select*.

### <span id="page-35-4"></span>**Inbox folder**

Messages are automatically stored in the inbox after they have been read or if you press *Back* when *(#) message(s) received* appears on the standby screen.

## <span id="page-35-5"></span>**Sent items folder**

Messages that you have sent and messages that you have created but have not sent are automatically stored in the sent items folder.
**Messages (Menu 1)**

## **Archive folder**

Store messages that have been read in the *Archive* folder.

## **Templates folder**

Pictures and prewritten templates are stored in the *Templates* folder. Preloaded templates can be edited and personalised.

## **My folders**

Keep your messages organised by creating custom folders and saving some of your messages there.

#### **Add a folder**

- 1. At the standby screen, select *Menu* > *Messages* > *Text messages* > *My folders* > *Options* > *Add folder*, and press *Select*.
- 2. Enter a name for the new folder, and press *OK*.

#### **Rename a folder**

- 1. At the standby screen, select *Menu* > *Messages* > *Text messages* > *My folders*, and press *Select*.
- 2. Any folders that you have created appear in the display. Scroll to the folder you wish to rename, and press *Options*.
- 3. Scroll to *Rename folder*, and press *Select*.
- 4. Press and hold *Clear* to delete the existing entry, then enter the new name for the folder, and press *OK* to confirm or *Back* to exit.

#### **Delete a folder**

Only folders created in *My folders* can be deleted. The *Inbox*, *Sent items*, *Archive*, and *Templates* folders are protected. When you delete a folder, all messages in the folder are also deleted.

- 1. At the standby screen, select *Menu* > *Messages* > *Text messages* > *My folders*, and press *Select*.
- 2. Scroll to the folder you wish to remove and select *Options* > *Delete folder*, and press *Select*.
- 3. Press *OK* to delete or *Back* to exit.

## ■ **Delete messages**

If your message memory is full and you have more messages waiting at the network,  $\equiv$  blinks on the standby screen. You can do the following:

- Read some of the unread messages, and delete them.
- Delete messages from some of your folders.

## **A single message**

To delete a single message, you need to open it first.

- 1. At the standby screen, select *Menu* > *Messages* > *Text messages*, and press *Select*.
- **28 Copyright © 2004 Nokia. All rights reserved.** Download from Www.Somanuals.com. All Manuals Search And Download.
- 2. Scroll to the folder containing the message you wish to delete and press *Select*.
- 3. Scroll to the message you wish to delete, and press *Select*.
- 4. Press *Options* > *Delete* > *Select*.
- 5. Press *OK* to delete the message or *Back* to exit.

## **All messages in a folder**

- 1. At the standby screen, select *Menu* > *Messages* > *Text messages* > *Delete messages*.
- 2. Scroll to the folder containing the messages you wish to delete and press *Select*.

*All* — Deletes all messages in all of the folders.

*All read* — Deletes any messages which have been read in all of the folders.

*All unread* — Deletes any messages which have not been read in all of the folders.

*Inbox* — Deletes all messages from the *Inbox* folder.

*Sent items* — Deletes all messages from the *Sent items* folder.

*Archive* — Deletes all messages from the *Archive* folder.

3. Press *OK* to empty the folder.

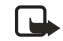

**Note:** Only folders created in *My folders* can be deleted. The *Inbox*, *Sent items*, *Archive*, and *Templates* folders are protected. When you delete a folder, all messages in the folder are also deleted.

**Call register (Menu 2)**

# **6. Call register (Menu 2)**

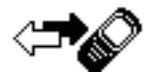

Call register stores information about the last 20 missed, 20 received, or 20 dialled calls. It also adds the total duration of all calls. When the number of calls exceed the maximum, the most recent call replaces the oldest.

Whether viewing missed, received, or dialled calls, the menu options are the same:

*Time of call* — Display the date and time of the call.

*Send message* — Send a message to the number.

*View number* — Display the number.

*Use number* — Edit the number and associate a name with the number.

*Save* — Enter a name for the number and save it to your contacts list.

*Add to contact* — Add the number to an existing entry in your contacts list, if the number is not associated with a name.

*Delete* — Clear the number from memory.

*Call* — Call the number.

## ■ **View missed calls**

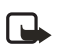

**Note:** The missed calls feature does not function when your phone is switched off.

Missed calls are calls that were never answered.

- 1. If *(#) missed call(s)* appears in the display, press *List*.
- 2. When the phone number appears in the display, press *Options*.
- 3. Scroll to an option, and press *Select* to activate the option. OR
- 1. At the standby screen, select *Menu* > *Call register* > *Missed calls*, and press *Select*.
- 2. Scroll to a name or number, and press *Options*.
- 3. Scroll to an option, and press *Select* to view or activate the option.

## ■ **View received calls**

Received calls are calls that have been answered.

- 1. At the standby screen, select *Menu* > *Call register* > *Received calls*, and press *Select*.
- 2. Scroll to a name or number, and press *Options*.
- 3. Scroll to an option, and press *Select* to view or activate the option.

**30 Copyright © 2004 Nokia. All rights reserved.** Download from Www.Somanuals.com. All Manuals Search And Download.

## ■ **Dialled numbers**

Dialled calls are previous numbers you have dialled from your phone:

1. At the standby screen, press the **Send** key.

OR

At the standby screen, select *Menu* > *Call register* > *Dialled numbers*, and press *Select*.

- 2. Scroll to a name or number, and press *Options*.
- 3. Scroll to an option, and press *Select* to view or activate the option.

## **Time of call**

You can make or receive up to five calls to or from the same number and view the time each call occurred. Your clock must be set for this feature to work accurately.

- 1. While viewing a missed, received, or dialled call, press *Options* > *Time of call*, and press *Select*.
- 2. Press the **Scroll down** key to view the most recent call times from this number; press *Back* to return to the options list.

# ■ **Delete call registers**

You can delete any missed, dialled, or received calls from phone memory.

- 1. At the standby screen, select *Menu* > *Call register* > *Delete recent call lists*, and press *Select*.
- 2. Scroll to the call type you would like to clear (*All*, *Missed*, *Received* or *Dialled*), and press *Select*.

# ■ **Duration of calls**

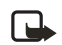

**Note:** The actual time invoiced for calls and services by your service provider may vary, depending on network features, rounding off for billing, taxes, and so forth.

## **Last call**

At the standby screen, select *Menu* > *Call register* > *Call duration* > *Last call duration* for more information.

## **Dialled calls**

At the standby screen, select *Menu* > *Call register* > *Call duration* > *Duration of dialled calls* > *Details* for more information.

## **Received calls**

At the standby screen, select *Menu* > *Call register* > *Call duration* > *Duration of received calls* > *Details* for more information.

## **All calls**

At the standby screen, select *Menu* > *Call register* > *Call duration > Duration of all calls* for more information.

## **Life timer**

At the standby screen, select *Menu* > *Call register* > *Call duration* > *Life timer*.

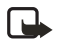

**Note:** Some timers, including the life timer, may be reset during service or software upgrades.

## **Clear timers**

At the standby screen, select *Menu* > *Call register* > *Call duration* > *Clear timers*. Enter your security code, and press *OK*.

## ■ **Duration of data/fax calls**

Data/fax calls are a Network Service. See ["Network services" on page viii](#page-7-0) for more information. If your wireless service provider supports this feature, you can view the size or duration of sent or received data and fax calls.

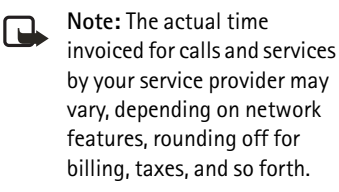

- 1. At the standby screen, select *Menu* > *Call register* > *Data/fax calls* and press *Select*.
- 2. Scroll to one of the following options:

*Last sent data/fax* — View the size (kB) of the last sent data/fax call.

*Last received data/fax* — View the size (kB) of the last received data/fax call.

*All sent data/fax* — View the size (kB) of all sent data and fax calls.

*All received data/fax* — View the size (kB) of all received data and fax calls.

*Duration of last data/fax call* — View the duration time of the last data or fax call.

*Duration of all data/fax calls* — View the duration time of all calls.

*Clear all data/fax registers* — Press *OK* > *Yes* to clear all data/fax registers.

# **7. Profiles (Menu 3)**

Profiles define how your phone reacts when you receive a call or message, how your keypad sounds when you press a key, and more. Ringing options, keypad tones, and other settings for each of the available profiles can be left at their default setting, or personalised to suit your needs. The following profiles are available: *General*, *Silent*, *Meeting*, *Outdoor*, and *Pager*.

Profiles are also available for enhancements such as a headset and car kit. See ["Enhancement](#page-47-0)  [settings" on page 39](#page-47-0).

## ■ **Activate**

- 1. At the standby screen, select *Menu* > *Profiles* and press *Select*.
- 2. Select the profile of your choice.
- 3. Select *Activate*.

## <span id="page-41-0"></span>■ **Personalise a profile**

You can personalise any of the profiles a variety of ways.

- 1. At the standby screen, select *Menu* > *Profiles* and press *Select*.
- 2. Select the profile you wish to personalise.
- 3. Select *Personalise*.

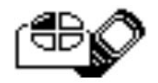

4. Scroll to the option you want to personalise (*Incoming call alert*, *Ringing tone*, *Ringing volume*, *Vibrating alert*, *Light alert, Message alert tone*, *Keypad tones*, *Warning tones*, *Alert for*, or *Profile name*), and press *Select*.

> **Note:** You cannot rename the *General* profile.

# ■ Set a timed profile

Timed profiles can be used to prevent missed calls. For example, suppose you attend an event that requires your phone be set to *Silent* before the event starts, but you forget to return it to *General* until long after the event. A timed profile can prevent missed calls by returning your phone to the default profile at a time you specify.

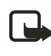

**Note:** Timed profiles can be set up to 24 hours in advance.

- 1. At the standby screen, select *Menu* > *Profiles*, and press *Select*.
- 2. Scroll to the profile you wish to activate and set for timed expiration and press *Select*.
- 3. Select *Timed*.
- 4. Enter the time for the profile to expire, and press *OK*.

**Settings (Menu 4)**

# **8. Settings (Menu 4)**

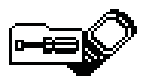

Use this menu to set or change the time and date settings, call settings, phone settings, tone settings, enhancement settings, security settings, network settings and to restore the factory settings.

# ■ Call settings

### **Anykey answer**

Anykey answer allows you to answer an incoming call by briefly pressing any key except the power key, **Right selection** key, or **End** key.

At the standby screen, select *Menu* > *Settings* > *Call settings* > *Anykey answer* and press *Select* > *On* or *Off* and press *Select*.

## **Automatic redial**

Occasionally, your network may experience heavy traffic, resulting in a "fast" busy signal when you dial. With automatic redial activated. your phone redials the number, and notifies you once the network is available.

At the standby screen, select *Menu* > *Settings* > *Call settings* > *Automatic redial* > *On* or *Off* and press *Select*.

#### **Speed dialling**

You can activate or deactivate speed dialling. See ["Set up speed dialling"](#page-23-0)  [on page 15](#page-23-0).

## **Auto-update of service**

Your phone is capable of receiving updates to wireless services sent to your phone by your service provider.

At the standby screen, select *Menu* > *Settings* > *Call settings* > *Automatic update of service* > *On* or *Off* and press *Select*.

## **Calling card**

If you use a calling card for long distance calls, you can save the calling card numbers in your phone. Your phone can store up to four calling cards.

#### **Save information**

- 1. At the standby screen, select *Menu* > *Settings* > *Call settings* > *Calling card* and press *Select*.
- 2. Enter your security code and press *OK*.
- 3. Scroll to one of the four memory locations and press *Options* > *Edit* > *OK* > *Dialling sequence* and press *Select*.

4. Scroll to one of the following sequence types and press *Select*:

*Access no.+ phone no.+ card no.*

— Dial access number, phone number, then card number (+ PIN if required)

*Access no.+ card no.+ phone no.* — Dial access number, card number (+ PIN if required), then phone number

*Prefix+ phone no.+ card no.* — Dial the prefix (numbers that must precede the phone number) and phone number you want to dial, then card number (+ PIN if required)

- 5. Enter the required information (access number or prefix and card number), and press *OK* to confirm your entries.
- 6. Scroll to *Card name*, and press *Select*.
- 7. Enter the card name, and press *OK*.

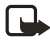

**Note:** Contact your calling card company for more information.

#### **Make calls**

After you have saved your calling card information in your phone, you can make a call using your calling card.

1. At the standby screen, select *Menu* > *Settings* > *Call settings* > *Calling card* and press *Select*.

- 2. Enter your security code, and press *OK*. (See ["Change the](#page-50-0)  [security code" on page 42.](#page-50-0))
- 3. Scroll to the calling card of your choice, select *Options* > *Select* > *OK*.
- 4. Press the **End** key to return to the standby screen; then enter the phone number, including any prefix (such as **0** or **1**), that your calling card may require when you make a calling card call.

See your calling card for instructions.

- 5. Press and hold the **Send** key for a few seconds until *Card call* is displayed.
- 6. When you hear the tone or system message, press *OK*.

## **Data/fax calls**

Data or fax calls is a Network Service. See "Network [services" on](#page-7-0) [page viii](#page-7-1) for more information.

If your wireless service provider supports this feature, then you can set up the phone to send or receive data or fax calls when a terminal, such as a PDA or PC, is connected.

For better performance during data calls, place the phone on a stationary surface. Do not move the phone by holding it in your hand during a data call.

- **Note:** For more information on connectivity, refer to the PC/PDA Connectivity Guide. The PC/PDA Connectivity Guide can be downloaded from the Nokia website at www.nokia-asia.com.
- 1. At the standby screen, select *Menu* > *Settings* > *Call settings* > *Data/fax calls* > *Incoming data/fax call* > *Normal*, *Data calls only*, or *Fax calls only* and press *Select*:

*Normal* — The phone receives incoming calls as usual.

*Data calls only* — The phone receives only data calls.

*Fax calls only* — The phone receives only fax calls.

2. When you are finished receiving the fax or data call, repeat Steps 1 and 2 and select *Normal*.

#### **Data transfer**

You can view the transmission speed when sending or receiving data or fax calls.

At the standby screen, select *Menu* > *Settings* > *Call settings* > *Data/fax calls* > *Data rate display* > *Graphic* or *Off* and press *Select*.

## **Call Summary**

Your phone can display the time spent on a call when you hang up.

At the standby screen, select *Menu* > *Settings* > *Call settings* > *Call summary* > *On* or *Off*.

# ■ **Phone settings**

## **Phone language**

- 1. At the standby screen, select *Menu* > *Settings* > *Phone settings* > *Phone language*.
- 2. Scroll to the language of your choice and press *Select*.

The language setting affects the time and date formats of the clock, alarm clock, and calendar.

## **Automatic keyguard**

You can set the keypad of your phone to lock automatically after a preset time delay.

- 1. At the standby screen, select *Menu* > *Settings* > *Phone settings* > *Automatic keyguard* > *On* or *Off*.
- 2. If you selected *On*, *Set delay* appears in the display.
- 3. Enter the delay (in minutes and seconds) and press *OK*.

**Note:** When keyguard is on, it may be possible to dial the emergency number programmed into your phone. Key in the emergency number and press the **Send** key. The number is displayed only after you have keyed in its last digit.

## **DTMF tones**

 DTMF tones, are the tones that sound when you press the keys on your phone's keypad. You can use DTMF tones for many automated dial-up services such as banking and airlines, or for entering your voice mailbox number and password.

DTMF tones are sent during an active call. You can send them manually from your phone's keypad, or send them automatically by saving them in your phone.

#### **Set type**

- 1. At the standby screen, select *Menu* > *Settings* > *Phone settings* > *DTMF tones* > *Manual DTMF tones*.
- 2. Select one of the following options:

*Continuous* — The tone sounds for as long as you press and hold a key.

*Fixed* — Used to send tones of the duration you specify in the *DTMF tone length* option.

*Off* — Used to turn off tones. No tones are sent when you press a key.

#### **Set length**

You can also specify DTMF tone length when using the *Fixed* option.

At the standby screen, select *Menu* > *Settings* > *Phone settings* > *DTMF tones* > *DTMF tone length* > *Short* (0.1 seconds) or *Long* (0.5 seconds).

## **Welcome note**

You can write a welcome note which briefly appears on the display screen whenever you switch your phone on.

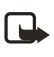

**Note:** Predictive text input is not available for entering Welcome note text.

- 1. At the standby screen, select *Menu* > *Settings* > *Phone settings* > *Welcome note*.
- 2. Enter a note (up to 44 characters).

Press the \* key to display and select from available special characters.

3. When you are finished, select *Options* > *Save*.

#### OR

Select *Delete* if you want to delete the previous text and begin creating another welcome note.

#### **Banner**

Banner is a Network Service. See "Network [services" on page](#page-7-0) viii for more information.

If your wireless service provider supports this feature, then you can choose whether the display shows the operator logo when the phone is in the idle state.

At the standby screen, select *Menu* > *Settings* > *Phone settings* > *Banner* > *Default* or *Personalise* and press *Select*.

## **Help text**

Your phone displays brief descriptions for most menu items. When you arrive at a feature or menu, pause for about 10 seconds and wait for the help text to display. Use the scroll keys to page through the full help text, if necessary.

The default setting for help text is on. However, you can turn help text on or off.

At the standby screen, select *Menu* > *Settings* > *Phone settings* > *Help text activation* > *On* or *Off*.

## **Display brightness**

You can change the brightness of your phone display.

1. At the standby screen, select *Menu* > *Settings* > *Phone settings* > *Display brightness*, and press *Select*.

- 2. Use the **Scroll up** and **Scroll down** keys to adjust the brightness level to your preference.
- 3. Press *OK* to accept your settings.

# ■ **Time and date settings**

#### **Time**

#### **Show/hide the clock**

At the standby screen, select *Menu* > *Settings* > *Time and date settings* > *Clock* > *Show clock* or *Hide clock*, and press *Select*.

#### **Set the time**

- 1. At the standby screen, select *Menu* > *Settings* > *Time and date settings* > *Clock* > *Set the time* and press *Select*.
- 2. Enter the time (in hh:mm format) and press *OK*.
- 3. Scroll to *am* or *pm*, and press *Select* (this option displays only when 12-hour format is in use).

#### <span id="page-46-0"></span>**Change the format**

At the standby screen, select *Menu* > *Settings* > *Time and date settings* > *Clock* > *Time format* > *24-hour* or *12-hour*, and press *Select*.

## **Date**

#### **Show/hide the date**

At the standby screen, select *Menu* > *Settings* > *Time and date settings* > *Date* > *Show date* or *Hide date*, and press *Select*.

**38 Copyright © 2004 Nokia. All rights reserved.** Download from Www.Somanuals.com. All Manuals Search And Download.

#### **Set the date**

- 1. At the standby screen, select *Menu* > *Settings* > *Time and date settings* > *Date* > *Set the date* and press *Select*.
- 2. Enter the date, and press *OK*.

#### **Change the date format**

- 1. At the standby screen, select *Menu* > *Settings* > *Time and date settings* > *Date* and press *Select*.
- 2. Scroll to the *Date separator*, and press *Select*.
- 3. Scroll to the separator of your choice and press *Select*.
- 4. With *Date* on the display, press *Select* and scroll to *Date format*, and press *Select*.
- 5. Scroll to the format of your choice, and press *Select*.

#### **Set the auto-update of date and time**

Auto-update is a network service. See ["Network services" on page viii](#page-7-0).

If your wireless service provider supports this feature, then you can allow the digital network to set the clock, which is useful when you are out of your home area, for instance when you have traveled to another network or time zone.

At the standby screen, select *Menu* > *Settings* > *Time and date settings* > *Auto-update of date & time* > *On*, *Confirm first*, or *Off*, and press *Select*. If you use the *Auto-update of date & time* option while outside your digital network, you may be prompted to enter the time manually. Network time will replace the time and date when you re-enter your digital network.

If your battery has been removed or has discharged outside the digital network, you may be prompted to enter the time manually (once the battery is replaced/recharged, and you are still outside of the digital network).

# ■ **Tone settings**

From this menu, you can adjust the ringing volume, keypad tones, and other tone settings for the currently active profile. See ["Personalise a](#page-41-0)  [profile" on page 33](#page-41-0).

# <span id="page-47-0"></span>■ **Enhancement settings**

The enhancement settings menu is shown only if the phone is or has been connected to a compatible enhancement.

At the standby screen, select *Menu* > *Settings* > *Enhancement settings* > *Headset*, *Handsfree*, and press *Select*.

## **Handsfree**

Scroll to the option of your choice and press *Select* to enter the option's submenu and modify its settings.

*Default profile* — Choose the profile you wish to be automatically activated when your phone is connected to a car kit.

*Automatic answer* — Calls are answered automatically after one ring when a car kit is connected. Scroll to *On* or *Off*, and press *Select*.

*Lights* — Choose to keep the phone lights always on, or to shut off automatically after several seconds. Scroll to *On* or *Automatic*, and press *Select*.

## **Headset**

Scroll to the option of your choice, press *Select* to enter the submenu and modify its settings.

*Default profile* — Choose the profile you wish to be automatically activated when a headset is connected.

*Automatic answer* — Calls are answered automatically after one ring when a headset is connected. Scroll to *On* or *Off*, and press *Select*.

## **Charger**

Scroll to the option of your choice, and press *Select* to enter the submenu and modify its settings.

*Default profile* — Choose the profile you wish to be automatically activated when a charger is connected.

*Lights* — Choose to keep the phone lights always on, or to shut off automatically after several seconds. Select *On* or *Automatic*.

# ■ **Security settings**

## **Call restrictions**

Call restriction is a network service. See ["Network services" on](#page-7-0) page viii.

If your wireless service providers supports this feature, then you can restrict the calls your phone can make and receive. When calls are restricted, calls still may be possible to the official emergency number programmed into your phone.

- 1. At the standby screen, select *Menu* > *Settings* > *Security settings* > *Call restrictions*, and press *Select*.
- 2. Enter the security code and press *OK*.
- 3. Scroll through the types of calls you can restrict, and press *Select*:

*Restrict outgoing calls* — Calls cannot be made.

*Restrict incoming calls* — Calls cannot be received.

4. Scroll to an option (*Select*, *Add restriction*) and press *Select*.

## **Access codes**

**Note:** Avoid using codes similar to emergency numbers such as 100 or 101 to prevent accidental dialling of the emergency number.

> The lock code and security code control access to features such as the security level and are supplied with the phone. The preset lock code is 1234 and preset security code is 12345. Once you change the code, keep the new code secret and in a safe place separate from your phone.

**Note:** If you enter the wrong code five times in succession, you will not be able to enter a code for five minutes, even if you power off the phone between incorrect entries.

#### **Phone lock**

The phone lock feature protects your phone from unauthorised outgoing calls or unauthorised access to information stored in the phone. When phone lock is activated, *Phone locked* is displayed each time you turn your phone on or off. The preset phone lock code is 1234.

When the phone is locked, calls still may be possible to the official emergency number programmed into your phone.

- 1. At the standby screen, select *Menu* > *Settings* > *Security settings* > *Access codes* > *Phone lock* and press *Select*.
- 2. Enter the lock code and press *OK*.
- 3. Scroll to one of the following options and press *Select*: *On* immediately turns on the phone lock feature.

*Off* immediately turns off the phone lock feature.

If you selected *On*, you must enter your lock code before the phone will function normally. Once the lock code has been accepted, your phone functions normally.

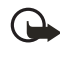

**Important:** *Call not allowed* is displayed if you attempt to place a call while the phone is locked.

To answer a call with phone lock on, press *Answer* or the **Send** key.

#### **Allowed phone number when phone locked**

When phone lock is on, the only outgoing calls that can be made are to the following numbers:

- The emergency number programmed into your phone (for example, 100 or 101).
- The number stored in the *Allowed number when lock active* location.
- 1. At the standby screen, select *Menu* > *Settings* > *Security settings* > *Access codes* > *Allowed number when lock active* and press *Select*.
- 2. Enter the lock code and press *OK*.
- 3. Enter the phone number or press *Search* and recall the number from the phone book, and press *OK*.

## **Change the lock code**

- 1. At the standby screen, select *Menu* > *Settings* > *Security settings* > *Access codes* > *Change lock code*, and press *Select*.
- 2. Enter the current lock code (default is **1234**), and press *OK*.
- 3. Enter the new lock code (up to 10 characters) and press *OK*.
- 4. Reenter the new lock code for verification, and press *OK*.
	-

**Note:** When you change your lock code, make sure you store it in a safe place, away from your phone. Avoid entering access codes similar to emergency numbers to prevent accidental emergency calls.

## <span id="page-50-0"></span>**Change the security code**

1. At the standby screen, select *Menu* > *Settings* > *Security settings* > *Access codes* > *Change security code*, and press *Select*.

- 2. Enter the current security code (default is **12345**), and press *OK*.
- 3. Enter the new security code (up to 10 characters) and press *OK*.
- 4. Reenter the new security code for verification, and press *OK*.
	-

**Note:** When you change your security code, make sure you store it in a safe place, away from your phone. Avoid entering access codes similar to emergency numbers to prevent accidental emergency calls.

## **Voice privacy**

Voice privacy is a network service. See ["Network services" on](#page-7-0) page viii. If your wireless service provider supports this feature, the voice privacy feature protects the privacy of your current phone conversation from other callers placing phone calls on your same network.

At the standby screen, select *Menu* > *Settings* > *Security settings* > *Voice privacy* > *On* or *Off* and press *Select*.

# ■ **Network**

The *Network* menu allows you to personalise the way your phone chooses a network in which to operate while you are within or outside of your primary or home system. Your phone is set to search for the most cost-effective network. If your phone can't find a preferred network, it selects a network automatically based on the option you choose in the *Network*.

## ■ **Network services**

The following features are network services. See ["Network services" on](#page-7-0)  [page viii](#page-7-2).

## **Call divert**

Call divert tells your network to redirect incoming calls to another number. Call divert is a network service and may not work the same in all networks, so contact your wireless provider for availability.

#### **Activate**

- **Note:** This is a network service. All options listed may not appear in the display. Contact your wireless provider for more information.
- 1. At the standby screen, select *Menu* > *Settings* > *Network services* > *Call divert*, and press *Select*.
- 2. Select one of the following options:

*Divert all calls* — Diverts all calls to the number you specify.

*Divert if busy* — Divert incoming calls when you are in a call.

*Divert if not answered* — Divert incoming calls to another number if you are unable to answer. You can set a delay before diverting takes place.

*Divert if out of reach* — Divert incoming calls when your phone is off.

*Cancel all diverts* — Cancel any call diverting options you have set.

- 3. Select *Activate*.
- 4. Enter the number to which your calls, data, or other information will be diverted and press *OK*.

#### **Cancel**

At the standby screen, select *Menu* > *Settings* > *Network services* > *Call divert* > *Cancel all diverts* and press *Select*.

 $\Box$ 

**Note:** *Cancel all diverts* may affect your ability to receive voice mail messages. Contact your wireless provider for specific details.

# **Call waiting**

If your wireless provider supports this feature, call waiting notifies you of an incoming call even while you are in a call. You can then accept, reject, or ignore the incoming call.

1. During a call, press *Answer* or the **Send** key to answer the waiting call.

The first call is put on hold.

**Settings (Menu 4)**

2. Press the **End** key to end the active call.

## **Store a feature code**

- 1. In the standby mode, select *Menu* > *Settings* > *Network services* > *Network feature setting*.
- 2. Enter the feature code from your service provider (for example, \*301), and press *OK*.
- 3. Select the type of diverting that matches the feature code you entered (for example, *Call diverting*).

The activated feature code is now stored in your phone, and you are returned to the *Feature code* field. Continue entering other feature codes (for example, \*301), or press the **End** key to return to the standby mode screen.

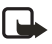

**Note:** Once you enter a network feature code successfully the feature becomes visible in the *Network services* menu.

## ■ **Restore factory settings**

You can reset some of the menu settings to their original values. Data that you have entered or downloaded is not deleted, for example, entries in your contacts list are not affected.

- 1. At the standby screen, select *Menu* > *Settings* > *Restore factory settings* and press *Select*.
- 2. Enter the security code (the default security code is **12345**) and press *OK*.

# **9. Voice (Menu 5)**

# ■ **Voice dialling**

You can dial up to 25 stored numbers using voice dialling.

Before using voice tags, note that:

- Voice tags are not language dependent. They are dependent on the speaker's voice.
- You must say the name exactly as you said it when you recorded it.
- Voice tags are sensitive to background noise. Record voice tags and use them in a quiet environment.
- Very short names are not accepted. Use long names, and avoid similar names for different numbers.

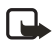

**Note:** Using voice tags may be difficult in a noisy environment or during an emergency, so you should not rely solely upon voice dialling in all circumstances.

#### **Assign a voice tag to an entry**

Before you can use voice dialling, you must first assign a voice tag to the number.

- 1. At the standby screen, use the **Scroll down** key to enter the contacts list.
- 2. Highlight the contact you want to assign a voice tag, press *Details* > *Options* > *Add voice tag* and press *Select*.
- 3. Press *Start*, then speak clearly into the microphone.

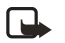

**Note:** Do not press *Quit* unless you want to cancel the recording.

The phone automatically stops recording, saves, and replays the voice tag. The  $\bigcirc$  icon appears next to the phone numbers which have voice tags assigned.

If recording is not successful, your phone displays *Voice system error*. Press *Options* > *Add voice tag*, and repeat Step 3.

## **Dial a number**

- 1. Press and hold *Contacts*.
- 2. When you hear several beeps and *Speak now* appears, release the key.

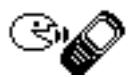

**Voice (Menu 5)**

3. Pronounce the voice tag clearly into the microphone.

When the phone finds the voice tag, *Found* appears, and the phone automatically dials the number. If the phone does not locate a number or recognise the voice tag, *No match found* appears.

## **Voice tags**

After you have associated a voice tag to a contact, you can choose one of the following options:

#### **Play back**

- 1. Press *Menu* > *Voice* > *Voice tags* > *Select*.
- 2. Scroll to the name with the voice tag you want to hear.
- 3. Press *Options* > *Playback* > *Select*.

## **Modify**

- 1. Press *Menu* > *Voice* > *Voice tags* > *Select*.
- 2. Scroll to the name with the voice tag you want to change.
- 3. Press *Options* > *Change* > *Select*.
- 4. Press *Start*, then speak clearly into the microphone. The phone repeats your voice tag, and *Voice tag saved* appears.

#### **Delete**

- 1. Press *Menu* > *Voice* > *Voice tags* > *Select*.
- 2. Scroll to the name with the voice tag you want to erase.
- 3. Press *Options* > *Delete* > *Select*. *Delete voice tag?* appears.
- 4. Press *OK* to erase the voice tag.

# ■ **Voice commands**

You can set as many as five voice commands, which allow hands-free operation of certain phone features.

## **Add a voice tag**

Before using voice commands, you must first add a voice tag to the phone function.

- 1. At the standby screen, select *Menu* > *Voice* > *Voice commands*, and press *Select*.
- 2. Scroll to the phone function you wish to tag (*Profiles*, *Voice mailbox*, *Voice recorder* or *Call register*), and press *Select*.
- 3. If necessary, scroll to an option associated with that function and press *Select*.
- 4. Press *Options* > *Add command* > *Select*.
- 5. Press *Start*, and speak the voice tag clearly into the microphone.

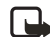

**Note:** Do not press *Quit* unless you want to cancel the recording.

The phone replays and then saves the recorded tag. The  $\Box$  icon appears next to commands which have voice tags assigned.

### **Activate a voice command**

After you have associated a voice tag with a phone function, you can issue a command by speaking the voice tag.

- 1. Press and hold *Contacts*.
- 2. When *Please speak now* appears, pronounce the voice tag clearly into the microphone.

When the phone finds the voice tag, *Found* appears, and the phone plays the recognised voice tag through the earpiece. The function you requested is activated.

## **Options**

After you have associated a voice tag to a command, you can choose one of the following options:

- Select *Playback* to listen to the voice command tag.
- Select *Change* to change the voice command.
- Select *Delete* to erase the voice command tag.

# ■ **Voice recorder**

This feature allows you to record speech or sound with your phone and listen to them later. The total available time is 60 seconds if no memos have been stored. The maximum length of a recording depends on how much memory remains available.

## **Record speech or sound**

- 1. At the standby screen, select *Menu* > *Voice* > *Voice recorder* > *Record* >*Select*.
- 2. After the recorder start tone is heard, begin recording speech or sound.
- 3. When you are finished recording, press *Stop*.
- 4. Type in a name for the recording and press *OK*. The recording is saved to the **Recording List.**

## **Options**

After you have saved the recording to the *Recordings list*, highlight the recording and choose one of the following options:

- Select *Playback* to listen to the recording using the earpiece.
- Select *Delete* to erase the recording.
- Select *Edit title* to rename the recording.
- Select *Add alarm* to add an alarm to the recording.

**Organiser (Menu 6)**

# **10. Organiser (Menu 6)**

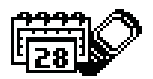

Your phone contains features to help organise your everyday life, including an alarm clock, calendar, calculator, countdown timer, and stopwatch.

# ■ **The alarm clock**

## **Set an alarm**

The alarm clock is based on the phone clock. It sounds an alert any time you specify and even works if the phone is turned off.

#### **If an alarm has not been set**

- 1. At the standby screen, select *Menu* > *Organiser* > *Alarm clock* and press *Select*.
- 2. Enter the time for the alarm in hh:mm format and press *OK*.

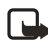

**Note:** If your phone is set to 24 hour format, you will need to enter the time in that format. See ["Change the format"](#page-46-0) on [page 38.](#page-46-0) Step 3 will not appear.

3. Select *am* or *pm*.

*Alarm on* appears briefly in the display and  $\sqrt{\frac{2}{\pi}}$  appears on the standby screen.

#### **If an alarm has previously been set**

- 1. At the standby screen, select *Menu* > *Organiser* > *Alarm clock* > *On* and press *Select*.
- 2. Enter the time for the alarm in hh:mm format and press *OK*.
	- **Note:** If your phone is set 口 to 24 hour format, you will need to enter the time in that format. See ["Change the format" on](#page-46-0)  [page 38](#page-46-0). Step 3 will not appear.
- 3. Select *am* or *pm*.

*Alarm on* appears briefly in the display and  $\bigcirc$  appears on the standby screen.

## **Alarm conditions**

When the alarm sounds, your phone beeps, vibrates, and the display lights up.

With the phone on, press *Stop* to shut the alarm off, or press *Snooze*. If you select *Snooze*, the alarm stops for 10 minutes, and *Snooze on* appears in the display.

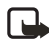

**Note:** If you do not press a key, the alarms stops (snoozes) for 5 minutes, and then sounds again.

If the alarm time is reached while the phone is switched off, the phone switches itself on and starts sounding the alarm tone. If you press *Stop*, the device asks whether you want to activate the phone for calls. Press *No* to switch off the device or *Yes* to make and receive calls. Do not press *Yes* when wireless phone use may cause interference or danger.

## **Turn an alarm off**

At the standby screen, select *Menu* > *Organiser* > *Alarm clock* > *Off*, and press *Select*.

# ■ **The calendar**

The calendar keeps track of reminders, calls you need to make, meetings, memo, and birthdays. It can even sound an alarm for any of these events.

Monthly view provides an overview of the selected month and weeks. It also allows you to jump to a specific date. Any days or dates that appear in bold font contain calendar notes such as a meeting or reminder.

## **Open**

At the standby screen, select *Menu* > *Organiser* > *Calendar*, and press *Select*.

You can move the cursor in some calendar views by using the scroll keys.

## <span id="page-57-0"></span>**Go to a date**

- 1. At the standby screen, select *Menu* > *Organiser* > *Calendar* > Press *Options* > *Go to date*, and press *Select*.
- 2. Enter the date (for example, 29/04/2004), and press *OK*.

## **Note a specific date**

You can choose from five types of notes: *Meeting*, *Call*, *Birthday*, *Memo*, and *Reminder*. Your phone asks for further information depending on which note you choose. You also have the option to set an alarm for any note that you select.

- 1. Go to the date for which you want to set a reminder. (See ["Go](#page-57-0)  [to a date" on page 49.](#page-57-0))
- 2. From the monthly view (with the go to date highlighted), select *Options* > *Make a note* and press *Select*.
- 3. Select one of the following note types:

*Meeting* — You are prompted to enter a subject, location, and a start and end time. You are then given the option to set an alarm.

*Call* — You are prompted to enter a phone number, a name, and the time. You are then given the option to set an alarm.

*Birthday* — You are prompted to enter the person's name, and year of birth. You are then given the option to set an alarm.

*Memo* — You are prompted to enter a subject and an end date. You are then given the option to set an alarm.

*Reminder* — You are prompted to enter the subject you wish to be reminded about, you are then given the option to set an alarm.

4. Enter your note, select *Options* > *Save*, and press *Select*.

## **View notes (day view)**

After you have created some calendar notes, you can view them as follows:

- 1. At the standby screen, select *Menu* > *Organiser* > *Calendar*, and press *Select*.
- 2. Scroll to the date containing the note.

Any days containing notes will be in bold font.

- 3. Press *Options* > *Day notes*, and press *Select*.
- 4. To view a highlighted note, press *Options* > *View*, and press *Select*.

## **Options while viewing a list of notes**

1. Press *Options* while viewing a day's notes to display the following options:

The options listed below are available either while viewing the body of a note or viewing the header of a note.

*View* — View the full note.

*Make a note* — Create a new note for the selected date.

*Delete* — Delete the note.

*Edit* — Edit the note.

*Move* — Move the note to another date on your calendar.

*Repeat* — Enable the note to recur on a regular basis (daily, weekly, bi-weekly, monthly, and yearly).

*Go to date* — Jump to another date on your calendar.

*Send note* — Send the note to another device using text message, or in calendar format.

*Copy* — Copy the note. You can then paste the note to another date.

*Settings* — Set the date and time, date and time format, the day each week starts and whether you want your notes to auto-delete after a specified time.

2. Select an option.

## **Send a note**

1. At the standby screen, select *Menu* > *Organiser* > *Calendar* and press *Select*.

2. Scroll to the date containing the note you wish to send.

Any days containing notes will be in bold type.

- 3. Press *Options* > *Day notes*, and press *Select*.
- 4. Scroll to the note you wish to send, and select *Options* > *Send note* > *Via calendar*, or *Via text msg.* > *Select*.
- 5. If you selected *Via calendar*, enter the number for the recipient, or press *Search* to retrieve a number from the contacts list, and press *OK*. The note is sent.
- 6. If you selected *Via text msg*, select *Add number*.
- 7. Enter the number for the recipient, or press *Search* to retrieve a number from the contacts list, and press *OK*.
- 8. Press *Options* > *Send*, and press *Select*.

#### **Receive notes**

When you receive a calendar note, your phone displays *Calendar note received*. You can then save the note in your calendar and set an alarm for any date and time.

#### **View notes**

1. When your phone displays *Calendar note received*, press *Show*.

2. Scroll to view the entire message, if necessary.

#### **Save notes**

After viewing the calendar note, select *Options* > *Save* and press *Select*.

#### **Discard notes**

After viewing the calendar note, select *Options* > *Discard* and press *Select*.

# ■ **The calculator**

The calculator in your phone adds, subtracts, multiplies, divides, calculates the square and the square root, and converts currency values.

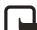

**Note:** This calculator has a  $\Box$  limited accuracy and is designed for simple calculations.

- 1. At the standby screen, select *Menu* > *Organiser* > *Calculator*, and press *Select*.
- 2. Enter the first number in the calculation.

Press **#** for a decimal point if necessary.

Press **\*** to cycle through the add  $(+)$ , subtract  $(-)$ , multiply  $(*)$ , and divide (/) characters. Pause briefly to select the displayed character.

- 3. Enter the second number in your calculation.
- 4. Press *Options* (equals is highlighted) > *Select*.

To perform a square or square root calculation, press *Options* > *Square* or *Square root* > *Select*.

#### **Currency converter**

You can convert foreign currency to domestic, or vice versa.

- 1. At the standby screen, enter a currency amount to convert.
- 2. Press *Options* > *In domestic* or *In foreign* and press *Select*.

*In domestic* — converts foreign currency to domestic currency.

*In foreign* — converts domestic currency to foreign currency.

If you have not done so already, you are prompted to enter the exchange rate.

3. Enter the exchange rate (press the # key to insert a decimal) and press *OK*.

You can also edit the exchange rate at any time.

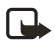

**Note:** When you change base currency, you must key in the new rates because all previously set exchange rates are set to zero.

1. At the standby screen, select *Menu* > *Organiser* > *Calculator* > *Options* > *Exchange rate* > *Foreign unit expressed in domestic units* or *Domestic unit expressed in foreign units* and press *Select*.

*Foreign unit expressed in domestic units* — The number of home units it takes to make one unit of foreign currency.

*Domestic unit expressed in foreign units* — The number of foreign units it takes to make one unit of your home currency.

2. Enter the exchange rate and press *OK*.

## **Change sign**

You can change the sign of any number entered.

- 1. At the standby screen, select *Menu* > *Organiser* > *Calculator*.
- 2. Enter the desired number, press *Options* > *Change sign* and press *Select*.

## ■ **The countdown timer**

You can enter a specified time (up to 99 hours and 59 minutes). When the time runs out, your phone sounds an alarm.

- 口
- **Note:** The countdown timer only works when the phone is on. Once you turn off your phone, the timer is no longer active.

## **Set the countdown timer**

1. At the standby screen, select *Menu* > *Organiser* > *Countdown timer* > *Select*.

- 2. Enter the time (in hh:mm format) and press *OK*.
- 3. Enter a note for the timer, and press *OK*.

The  $\Omega$  icon appears on the standby screen when the countdown timer is set.

When the time runs out, your phone sounds an alarm, displays the timer note, and flashes its lights.

- Press any key during the alarm to stop the timer.
- After 30 seconds the timer alert expires automatically.

## **Change the time**

After you have set the timer, you can change the time.

- 1. At the standby screen, select *Menu* > *Organiser* > *Countdown timer* > *Change time* > *Select*.
- 2. Enter the new time and press *OK*.
- 3. Leave the note as it was, or enter a new note and press *OK*.

#### **Stop the timer before the alarm sounds**

After you have set the timer, you can stop the timer.

At the standby screen, select *Menu* > *Organiser* > *Countdown timer* > *Stop timer* > *Select*.

## ■ **The stopwatch**

Your phone has a stopwatch that can be used to track time. The stopwatch displays time in hours, minutes, seconds and fractions of a second in hh:mm:ss:s format.

Using the stopwatch or allowing it to run in the background when using other features increases the demand on battery power and reduces the battery life.

## **Measure time**

- 1. At the standby screen, select *Menu* > *Organiser* > *Stopwatch* > *Split timing* > *Select*.
- 2. Press *Start* to begin split timing. The running time is displayed on the screen.
- 3. Press *Stop* to end the timing. The total time is displayed on the screen.

## **Measure split time**

You can use the split time function for such things as a long distance race when you need to pace yourself.

1. At the standby screen, select *Menu* > *Organiser* > *Stopwatch* > *Split timing* > *Start*.

2. Press *Split* to note the lapsed time.

The timer continues to run. The split time appears below the running time. If you split the time more than once, the new measured time appears at the beginning of the list. You can scroll to see previous measured times.

3. Press *Stop* to end the split timing.

#### **Save the split time**

- 1. While the clock is running, press *Stop* > *Options* > *Save* > *Select*.
- 2. Enter a name for the measurement, and press *OK*.

## **Measure lap time**

You can use the lap time function when you want to track how long it takes to complete each cycle or lap.

- 1. At the standby screen, select *Menu* > *Organiser* > *Stopwatch* > *Lap timing* > *Start*.
- 2. Press *Lap* to note the lap time.

The clock stops, then starts immediately from zero. The lap time appears below the running time. If you take more than one lap time, the new measured time appears at the beginning of the list. You can scroll to see previous measured times. When you press *Stop*, the total time appears at the top.

#### **Save the lap time**

- 1. While the clock is running, press *Stop* > *Options* > *Save* > *Select*.
- 2. Enter a name for the measurement, and press *OK*. If you do not enter a name, the total time is used as the default title for the lap time.

## **Options**

You can choose the following options when using the stopwatch:

*Continue* — Shows up when the stopwatch is working in the background.

*Show last* — Allows you to view the last measured time.

*View times* — Allows you to browse the saved times.

*Delete times* — Allows you to delete any saved times. You can delete the saved times one by one or all at once.

## **Operation note**

If you press the **End** key and return to the standby screen, the clock continues to run in the background and the  $\Box$  icon appears in the upper left corner of the screen.

To return to the stopwatch screens:

- 1. At the standby screen, select *Menu* > *Organiser* > *Stopwatch* > *Continue* and press *Select*.
- 2. To stop the clock, press *Stop*.

# **11. Games (Menu 7)**

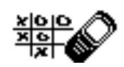

Challenge yourself or a friend to one of the fun games in your phone.

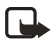

**Note:** Some menus listed are network services. Contact your wireless provider for more information.

## ■ Game settings

- 1. At the standby screen, select *Menu* > *Games* > *Settings*.
- 2. Use Scroll Up and Down to select the setting options *Game sounds*, *Game lights*, and *Shakes* and set it on or off.

## ■ **Play a game**

- 1. At the standby screen, select *Menu* > *Games* > *Select game* and press *Select*.
- 2. Scroll to a game and press the *Select* key.
- 3. Select one of the following options (if supported by the particular game):

*New game* — Launches a new game.

*High scores* — View the high scores for this game (if previously played).

*Instructions* — View instructions for playing the game. Press *More* for more information.

**R World (Menu 8)**

# **12. R World (Menu 8)**

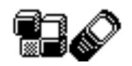

**Note:** Your phone must be switched on to use this function. Do not switch the phone on when wireless phone use is prohibited or when it may cause interference or danger.

This connects you to the R World Data Services like news, games, messaging etc., provided by Reliance.

# ■ Launching R World

- 1. At the standby screen, select *Menu* > *R World*, and press *Select*.
- 2. Scroll to *Open R-Menu* and press the *Select* key.

The phone starts to connect to R World and when connected, shows the opening menu of R World.

- 3. Scroll through the menu using the Up/Down scroll keys and select any available data service.
- 4. Press *Select* and launch the highlighted data service.
- 5. Follow the on-screen prompts to navigate through the various options available.

## ■ **Resetting R-Menu**

If you encounter problems using R World data services frequently, you can reset R World. Doing this will refresh all the services in R-Menu only.

- 1. At the standby screen, select *Menu* > *R World*, and press *Select.*
- 2. Scroll to *Reset R-Menu* and press *OK*.
- 3. Press *OK* again to confirm and reset R World.

# ■ **Closing R World**

To exit from R World any time, press and hold the **End** key.

口

**Note:** Audio, video streaming is not available on this product. All data services may not be available to every subscriber. Please contact Reliance for more information.

# **13. PC Connectivity**

With the PC suite you can, for example, create and send text and picture messages, synchronise contacts and calendar between your phone and a compatible PC.You may find more information and downloadable files, e.g. PC suite in the support area on the Nokia's web site, www.nokia-asia.com.

## ■ **PC suite**

The PC Suite contains the following features:

- Nokia Application Installer to install Java™ applications from the PC to the phone.
- Nokia Image Converter to make images usable for wallpapers and to transfer them to your phone.
- Nokia Sound Converter to edit polyphonic ringing tones to be compatible with your phone and to transfer them to your phone.
- Nokia Content Copier to copy information or back-up information from your phone to the PC or to another compatible Nokia phone.
- Nokia Phone Editor to send text messages and edit the contacts directory and message settings of your phone.
- Nokia PC Sync to synchronise the contacts directory and calendar between your phone and a compatible PC.
- Nokia Connection Manager to select the connection type between the PC and the phone.
- Nokia Phone Browser to copy images and tones from your phone to your PC and vice versa.
- 口

**Note:** Copyright protection may prevent some images, ring tones and other content from being copied, modified, transferred or diverted.

#### **Modem setup**

You can use your Nokia phone as a modem with your laptop computer or handheld device, giving you access to the internet (for e-mail and Web browsing) or corporate networks wherever you are. For more information on modem setup for PC and handheld devices, please refer to the Nokia PC Suite User Guide and PC/PDA Connectivity Guide.

You may find more information and downloadable files for modem setup on the Nokia's website, www.nokia-asia.com.

#### **PC Connectivity**

#### **Download software**

PC Suite, the PC Suite/PC connectivity user guide, and all related software is provided to you free of charge. Please download from the mobile phone products section at the Nokia's website, www.nokia-asia.com.

# **14. Enhancements**

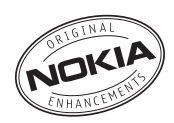

Check the model number of any charger before use with this device. This device is intended for use when supplied with power from ACP-7 charger.

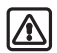

**Warning:** Use only batteries, chargers and enhancements approved by Nokia for use with this particular model. The use of any other types may invalidate any approval or warranty, and may be dangerous. For availability of approved enhancements, please check with your dealer.

A few practical rules about accessories and enhancements:

- Keep all accessories and enhancements out of the reach of small children.
- When you disconnect the power cord of any accessory or enhancement, grasp and pull the plug, not the cord.
- Check regularly that enhancements installed in a vehicle are mounted and are operating properly.
- Installation of any complex car enhancements must be made by qualified personnel only.

#### Power

- Standard 900-mAh Li-Ion Battery (BL-5C)
- Retractable Charger (AC-1)
- Travel Charger (ACP-12)
- Standard Travel Charger (ACP-7)
- Mobile Charger (LCH-12)

#### Audio

- Headset (HS-5)
- Retractable Headset (HS-10)
- Boom Headset (HDB-4)
- FM Stereo Headset (HS-2R)
- Loopset (LPS-4)

#### Data

- Data Cable (DKU-5)
- Desk Stand with Sync (DCV-14)

#### Car

- Car Installation Kit (CARK-126)
- Headrest Handsfree (BHF-1)
- Mobile Holder (MBC-15S)
- Full Car Kit (CK-6)

#### Covers

• Xpress-on Colour Covers

# **15. Reference information**

This section provides information about your phone batteries, enhancements, chargers, safety guidelines and technical information. Be aware that the information in this section is subject to change as batteries, chargers, and enhancements change.

## ■ **Batteries and chargers**

Your device is powered by a rechargeable battery. The full performance of a new battery is achieved only after two or three complete charge and discharge cycles. The battery can be charged and discharged hundreds of times but it will eventually wear out. When the talk and standby times are noticeably shorter than normal, buy a new battery. Use only Nokia approved batteries, and recharge your battery only with Nokia approved chargers designated for this device.

Unplug the charger from the electrical plug and the device when not in use. Do not leave the battery connected to a charger after the battery has finished charging. Overcharging may shorten its lifetime. If left unused, a fully charged battery will lose its charge over time. Temperature extremes can affect the ability of your battery to charge.

Use the battery only for its intended purpose. Never use any charger or battery that is damaged.

Do not short-circuit the battery. Accidental short-circuiting can occur when a metallic object such as a coin, clip, or pen causes direct connection of the positive (+) and negative (-) terminals of the battery. (These look like metal strips on the battery.) This might happen, for example, when you carry a spare battery in your pocket or purse. Short-circuiting the terminals may damage the battery or the connecting object.

Leaving the battery in hot or cold places, such as in a closed car in summer or winter conditions, will reduce the capacity and lifetime of the battery. Always try to keep the battery between 59°F and 77°F (15°C and 25°C). A device with a hot or cold battery may not work temporarily, even when the battery is fully charged. Battery performance is particularly limited in temperatures well below freezing.

Do not dispose of batteries in a fire! Dispose of batteries according to local regulations. Please recycle when possible. Do not dispose as household waste.

#### ■ **Battery information**

This section provides information about battery charging times with the Standard Charger (ACP-7), the Mobile Charger (ACP-12), talk-times, and standby times. Be aware that the information in this section is subject to change. For more information, contact your service provider.

#### **Charging times**

The following charging times are approximate:

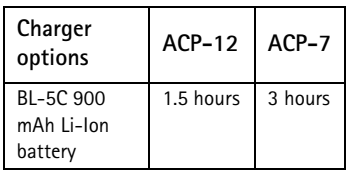

#### **Talk and standby times**

Operation times are estimates only and depend on signal strength, phone use, network conditions, features used, battery age and condition (including charging habits), temperatures to which the battery is exposed, and many other factors.

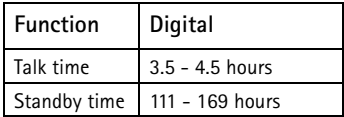

# **16. Care and maintenance**

Your device is a product of superior design and craftsmanship and should be treated with care. The suggestions below will help you protect your warranty coverage and enjoy your device for many years.

- Keep the phone and all of its parts and accessories out of reach of small children.
- Keep the device dry. Precipitation, humidity and all types of liquids or moisture can contain minerals that can corrode electronic circuits. If your device does get wet, remove the battery and allow the device to dry completely before replacing the battery in it.
- Do not use or store the device in dusty, dirty areas. Its moving parts and electronic components can be damaged.
- Do not store the device in hot areas. High temperatures can shorten the life of electronic devices, damage batteries, and warp or melt certain plastics.
- Do not store the device in cold areas. When the device returns to its normal temperature, moisture can form inside the device and damage electronic circuit boards.
- Do not attempt to open the device other than as instructed in this guide.
- Do not drop, knock, or shake the device. Rough handling can break internal circuit boards and fine mechanics.
- Do not use harsh chemicals, cleaning solvents, or strong detergents to clean the device.
- Do not paint the device. Paint can clog the moving parts and prevent proper operation.
- Use only the supplied or an approved replacement antenna. Unauthorised antennas, modifications, or attachments could damage the device and may violate regulations governing radio devices.

All of the above suggestions apply equally to your device, battery, charger, or any enhancement. If any device is not working properly, take it to the nearest authorised service facility for service.

$$
\Box
$$

**Note:** Before sending your device to a service facility, create a backup of data you want to keep such as contacts and calendar notes.

# **17. Additional safety information**

#### ■ **Operating environment**

Remember to follow any special regulations in force in any area and always switch off your device when its use is prohibited or when it may cause interference or danger. Use the device only in its normal operating positions. To maintain compliance with radio frequency exposure guidelines only use enhancements approved by Nokia for use with this device. When the device is on and being worn on the body, always use an approved carrying case.

#### ■ **Medical devices**

Operation of any radio transmitting equipment, including wireless phones, may interfere with the functionality of inadequately protected medical devices. Consult a physician or the manufacturer of the medical device to determine if they are adequately shielded from external RF energy or if you have any questions. Switch off your phone in health care facilities when any regulations posted in these areas instruct you to do so. Hospitals or health care facilities may be using equipment that could be sensitive to external RF energy.

#### **PACEMAKERS**

Pacemaker manufacturers recommend that a minimum separation of 6 in (15.3 cm) be maintained between a wireless phone and a pacemaker to avoid potential interference with the pacemaker. These recommendations are consistent with the independent research by and recommendations of Wireless Technology Research. To minimise the potential for interference, persons with pacemakers should

- Always keep the device more than 6 inches (15.3 cm) from their pacemaker when the device is switched on
- Not carry the device in a breast pocket
- Hold the device to the ear opposite the pacemaker

If you have any reason to suspect that interference is taking place, switch off your device immediately to minimise the potential for interference.

#### **HEARING AIDs**

Some digital wireless devices may interfere with some hearing aids. If interference occurs, consult your service provider.
#### ■ **Vehicles**

RF signals may affect improperly installed or inadequately shielded electronic systems in motor vehicles such as electronic fuel injection systems, electronic antiskid (antilock) braking systems, electronic speed control systems, air bag systems. For more information, check with the manufacturer or its representative of your vehicle or any equipment that has been added.

Only qualified personnel should service the device, or install the device in a vehicle. Faulty installation or service may be dangerous and may invalidate any warranty that may apply to the device. Check regularly that all wireless device equipment in your vehicle is mounted and operating properly. Do not store or carry flammable liquids, gases, or explosive materials in the same compartment as the device, its parts, or enhancements. For vehicles equipped with an air bag, remember that an air bag inflates with great force. Do not place objects, including installed or portable wireless equipment in the area over the air bag or in the air bag deployment area. If in-vehicle wireless equipment is improperly installed and the air bag inflates, serious injury could result.

#### ■ **Potentially explosive environments**

Switch off your device when in any area with a potentially explosive atmosphere and obey all signs and instructions. Potentially explosive atmospheres include areas where you would normally be advised to turn off your vehicle engine. Sparks in such areas could cause an explosion or fire resulting in bodily injury or even death. Switch off the device at refuelling points such as near gas pumps at service stations. Observe restrictions on the use of radio equipment in fuel depots, storage, and distribution areas, chemical plants or where blasting operations are in progress. Areas with a potentially explosive atmosphere are often but not always clearly marked. They include below deck on boats, chemical transfer or storage facilities, vehicles using liquefied petroleum gas (such as propane or butane), and areas where the air contains chemicals or particles such as grain, dust or metal powders.

Using your device while flying in aircraft is prohibited. Switch off your device before boarding an aircraft. The use of wireless telephones in an aircraft may be dangerous to the operation of the aircraft, disrupt the wireless telephone network, and may be illegal.

#### ■ **Emergency calls**

<span id="page-73-0"></span>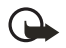

**Important:** Wireless phones, including this phone, operate using radio signals, wireless networks, landline networks, and user-programmed functions. Because of this, connections in all conditions cannot be guaranteed. You should never rely solely on any wireless phone for essential communications like medical emergencies.

#### **To make an emergency call:**

- 1. If the phone is not on, switch it on. Check for adequate signal strength.
- 2. Press the **End** key as many times as needed to clear the display and ready the phone for calls.
- 3. Key in the official emergency number for your present location. Emergency numbers vary by location.
- 4. Press the Send key.

If certain features are in use, you may first need to turn those features off before you can make an emergency call. Consult this guide or your service provider. When making an emergency call, give all the necessary information as accurately as possible. Your wireless phone may be the only means of communication at the scene of an accident. Do not end the call until given permission to do so.

#### <span id="page-74-1"></span><span id="page-74-0"></span>■ **Certification information (SAR)**

#### **THIS MODEL PHONE MEETS INTERNATIONAL GUIDELINES FOR EXPOSURE TO RADIO WAVES.**

Your mobile phone is a radio transmitter and receiver. It is designed and manufactured not to exceed the limits for exposure to radio frequency (RF) recommended by international guidelines (ICNIRP). These limits are part of comprehensive guidelines and establish permitted levels of RF energy for the general population. The guidelines were developed by independent scientific organisations through periodic and thorough evaluation of scientific studies. The guidelines include a substantial safety margin designed to assure the safety of all persons, regardless of age and health.

The exposure standard for mobile phones employs a unit of measurement known as the Specific Absorption Rate, or SAR. The SAR limit stated in the international guidelines is 2.0 W/kg\*. Tests for SAR are conducted using standard operating positions with the phone transmitting at its highest certified power level in all tested frequency bands. Although the SAR is determined at the highest certified power level, the actual SAR of the phone while operating can be well below the maximum value. This is because the phone is designed to operate at multiple power levels so as to use only the power required to reach the network. In general, the closer you are to a base station, the lower the power output of the phone.

The highest SAR value for this model phone when tested for use at the ear is 0.81 W/kg. While there may be differences between the SAR levels of various phones and at various positions, they all meet the relevant international guidelines for RF exposure.

This product meets RF exposure guidelines when used either in the normal use position against the ear or when positioned at least 1.5 cm away from the body. When a carry case, belt clip or holder is used for body-worn operation, it should not contain metal and should position the product at least 1.5 cm away from your body.

\* The SAR limit for mobile phones used by the public is 2.0 watts/kilogram (W/kg) averaged over ten grams of body tissue. The guidelines incorporate a substantial margin of safety to give additional protection for the public and to account for any variations in measurements. SAR values may vary depending on national reporting requirements and the network band. For SAR information in other regions please look under product information at www.nokia-asia.com.

# **Index**

# **A**

alarm clock [48](#page-56-0) antenna [5](#page-13-0) anykey answer [34](#page-42-0) automate voicemail [24](#page-32-0) automatic redial [34](#page-42-1) auto-update [39](#page-47-0)

#### **B**

back cover removing [5](#page-13-1) replacing [6](#page-14-0) batteries and chargers [60](#page-68-0) battery charging [6](#page-14-1) charging times [61](#page-69-0) removing [5](#page-13-2) replacing [5](#page-13-3) talk and standby times [61](#page-69-1) battery information [61](#page-69-1) business cards [17](#page-25-0)

## **C**

calculator [51](#page-59-0) calendar [49](#page-57-0) call divert [43](#page-51-0) call duration [31](#page-39-0) call register [30](#page-38-0) caller groups [14](#page-22-0) calling cards [34](#page-42-2) calls answering [8](#page-16-0) in-call [options](#page-16-1) [9](#page-17-0) making 8 care and maintenance [62](#page-70-0) Certification information (SAR) [66](#page-74-0) charger connecting [6](#page-14-1) information [60](#page-68-0) times [61](#page-69-2) contacts list [13](#page-21-0) add [13](#page-21-1) delete [16](#page-24-0) edit [15](#page-23-0) send [17](#page-25-0) view [16](#page-24-1)

countdown timer [52](#page-60-0) currency converter [52](#page-60-1)

## **D**

dialling codes [24](#page-32-1) display language [36](#page-44-0) DTMF tones [37](#page-45-0)

#### **E**

emergency calls [65](#page-73-0) with keypad locked [37](#page-45-1) enhancement [settings](#page-47-2) [39](#page-47-1) handsfree 39 headset [40](#page-48-0) enhancements [59](#page-67-0) exchange rate [52](#page-60-2)

# **F**

feature codes [44](#page-52-0)

## **G**

games [55](#page-63-0)

## **H**

handsfree [39](#page-47-2) headset [6,](#page-14-2) [40](#page-48-0) help text [4](#page-12-0), [38](#page-46-0)

#### **I**

indicators and icons [2](#page-10-0)

## **K**

Keyguard [9](#page-17-1) automatic [36](#page-44-1)

#### **L**

languages [36](#page-44-0) loudspeaker [9](#page-17-2)

# **M**

message folders [27](#page-35-0) messages delete [28](#page-36-0) multimedia messages [22](#page-30-0) picture messages [25](#page-33-0) text messages [19](#page-27-0) voice messages [23](#page-31-0) multimedia messages [22](#page-30-0)

# **N**

Network Services [viii](#page-7-0)

## **O**

Organiser [48](#page-56-1)

#### **P**

phone settings [36](#page-44-2) picture messages [25](#page-33-0) predictive text [11](#page-19-0) profiles [33](#page-41-0)

# **Q**

quick keys [2](#page-10-1)

#### **R**

R World [56](#page-64-0) restore factory settings [44](#page-52-1)

## **S**

safety [vii](#page-6-0) import[ant safety information](#page-74-1) [63](#page-71-0) SAR value 66 scrolling [4](#page-12-1) security code [41](#page-49-0) Security settings [40](#page-48-1) set date [39](#page-47-3) time [38](#page-46-1) settings [34](#page-42-3) Settings (Menu 4) [34](#page-42-3) shared m[emory](#page-12-2) [ix](#page-8-0) shortcuts 4 speed dialling [15](#page-23-1) start screen [2](#page-10-2) stopwatch [53](#page-61-0)

## **T**

talk and standby times [61](#page-69-3) text entry [11](#page-19-1) text messages [19](#page-27-0) time and date settings [38](#page-46-2) timed profiles [33](#page-41-1) tone settings [39](#page-47-4) turn phone off [6,](#page-14-3) [7](#page-15-0) turn phone on [6,](#page-14-3) [7](#page-15-0)

#### **V**

view call duration [31](#page-39-0) call times [31](#page-39-1) data/fax call duration [32](#page-40-0) missed calls [30](#page-38-1) picture messages [26](#page-34-0) received calls [30](#page-38-2) saved messages [27](#page-35-1) view [dialled numbers](#page-53-0) [31](#page-39-2) voice 45 voice commands [46](#page-54-0) voice dialling [45](#page-53-1) voice messages [23](#page-31-0) voice privacy [42](#page-50-0) voice recorder [47](#page-55-0) voicemail [23](#page-31-1) volume adjusting [9](#page-17-3) using the loudspeaker [9](#page-17-2)

#### **W**

welcome note [37](#page-45-2)

#### **X**

Xpress-on covers [7](#page-15-1)

Free Manuals Download Website [http://myh66.com](http://myh66.com/) [http://usermanuals.us](http://usermanuals.us/) [http://www.somanuals.com](http://www.somanuals.com/) [http://www.4manuals.cc](http://www.4manuals.cc/) [http://www.manual-lib.com](http://www.manual-lib.com/) [http://www.404manual.com](http://www.404manual.com/) [http://www.luxmanual.com](http://www.luxmanual.com/) [http://aubethermostatmanual.com](http://aubethermostatmanual.com/) Golf course search by state [http://golfingnear.com](http://www.golfingnear.com/)

Email search by domain

[http://emailbydomain.com](http://emailbydomain.com/) Auto manuals search

[http://auto.somanuals.com](http://auto.somanuals.com/) TV manuals search

[http://tv.somanuals.com](http://tv.somanuals.com/)